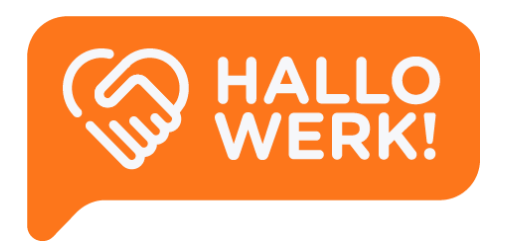

# *Accountmanager* Handleiding HalloWerk

Instructies voor het gebruik van de HalloWerk software.

**HalloWerk** Versie 1.1 - 06 2020

# Inhoud

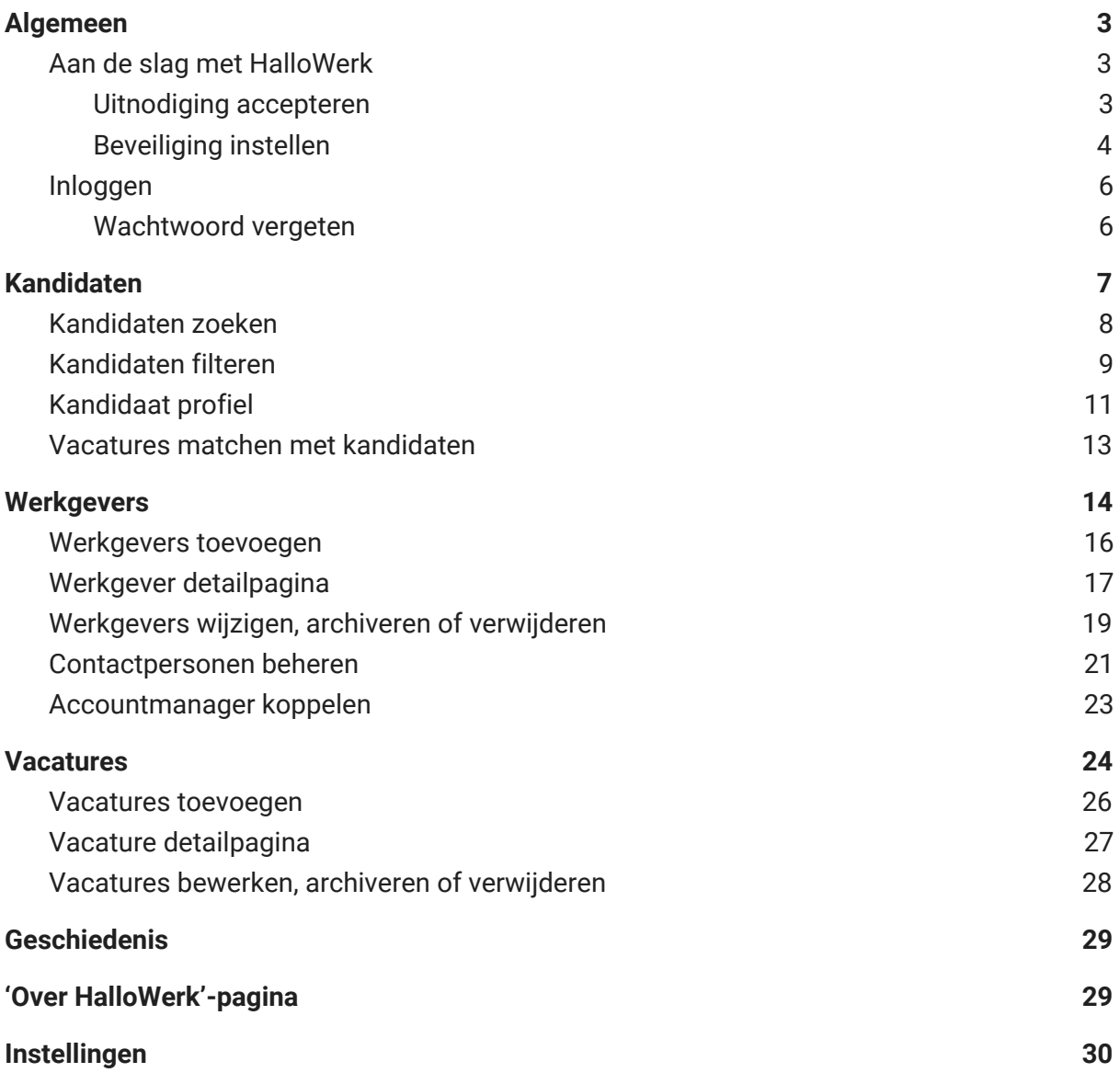

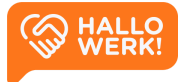

# <span id="page-2-0"></span>Algemeen

#### Welkom bij HalloWerk!

In deze handleiding lees je alles over de mogelijkheden van HalloWerk. Heb je nog geen account? Dan lees je in dit hoofdstuk o.a. hoe je dit aanmaakt. Heb je al een account en ben je ingelogd? Ga dan verder met het volgende hoofdstuk [Kandidaten.](#page-6-0)

## <span id="page-2-1"></span>Aan de slag met HalloWerk

Om HalloWerk te gebruiken, heb je een uitnodiging ontvangen van jouw collega bij de gemeente. Hiermee kun je een account aanmaken. In dit hoofdstuk lees je over het accepteren van de [uitnodiging](#page-2-2) en hoe je de [beveiliging](#page-3-0) van je account instelt.

<span id="page-2-2"></span>Heb je al een account? Dan kun je inloggen via de [loginpagina.](#page-5-0)

### Uitnodiging accepteren

De uitnodiging voor HalloWerk krijg je via e-mail **(zie afbeelding hieronder, links)**. Klik in de mail op de 'Meld je aan'-knop om de uitnodiging te openen in HalloWerk **(zie afbeelding hieronder, rechts)**. Lees de voorwaarden en accepteer ze door het vinkje aan te zetten. Klik vervolgens op de knop 'Accepteren'.

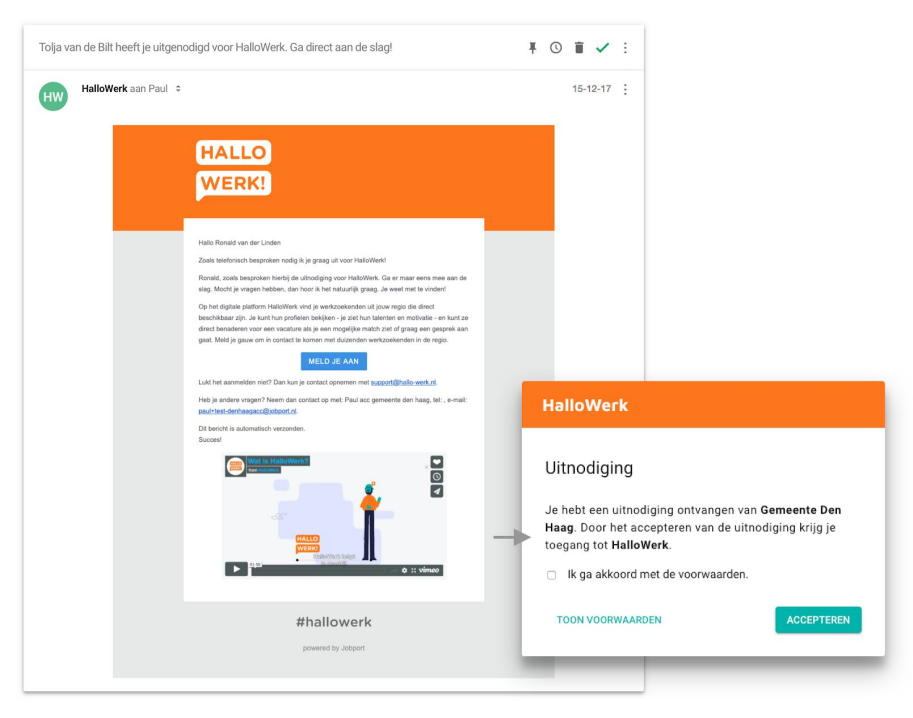

*Links: Email voorbeeld van een uitnodiging vanuit HalloWerk Rechts: De uitnodiging in HalloWerk*

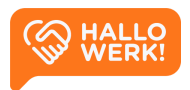

### <span id="page-3-0"></span>Beveiliging instellen

Als je de uitnodiging hebt geaccepteerd, is je account aangemaakt. Je komt nu op een pagina waar je een methode kiest om je account te beveiligen. De beveiliging gebeurt via een extra controlestap. Dit heet ook wel two-factor authentication (2FA) of Inloggen in twee stappen. De extra beveiliging is verplicht.

*Je kunt de beveiliging van je account later nog aanpassen via [Instellingen](#page-29-0).*

Je kunt op twee manieren je account extra beveiligen:

- 1) Inloggen met [Wachtwoord](#page-3-1) + Extra controlestap Je logt in met een wachtwoord. Daarna voer je een tweede controlestap uit op je mobiel. Dit doe je via een Authenticator app of een sms-controle.
- 2) Inloggen met [Microsoft](#page-5-2) Azure Log in met je zakelijk Microsoft Azure account.

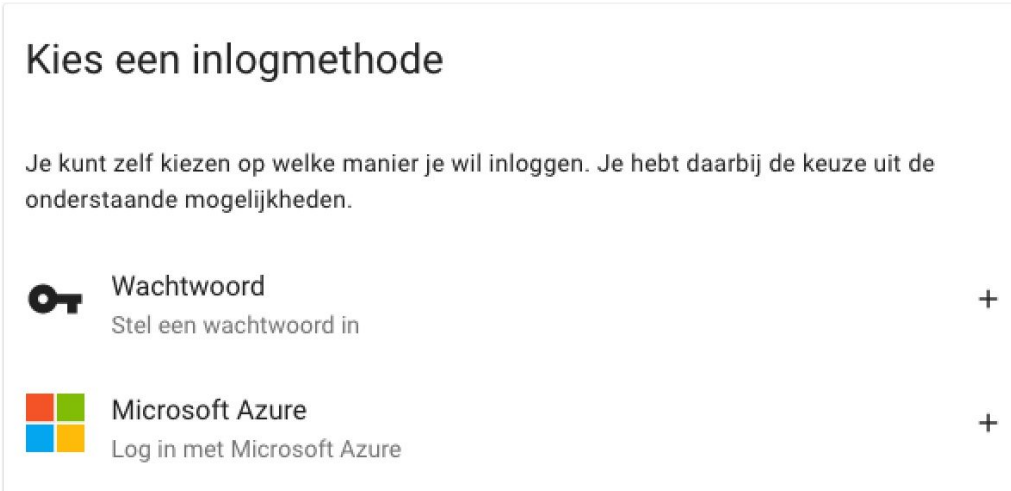

#### <span id="page-3-1"></span>Inloggen met Wachtwoord + Extra controlestap

Om in te loggen met een wachtwoord + extra controlestap, kies je voor 'Wachtwoord'.

- Geef op het scherm dat je nu krijgt je wachtwoord op. Gebruik minimaal 8 tekens: hoofd- en kleine letters en speciale tekens.
- Klik op 'Opslaan' om je wachtwoord te bevestigen.
- Je krijg nu de melding dat je een extra controlestap moet instellen. Hiervoor heb je je telefoon nodig. Klik op '+ Telefoon instellen'.

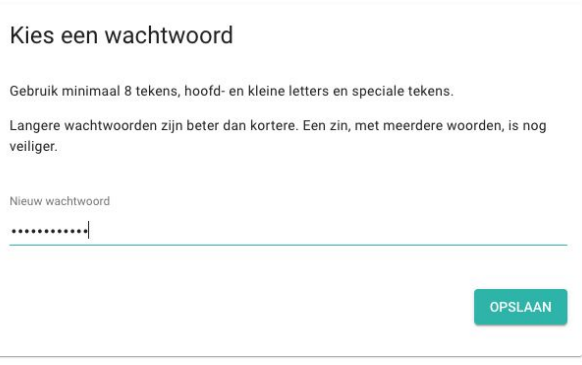

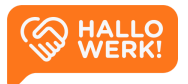

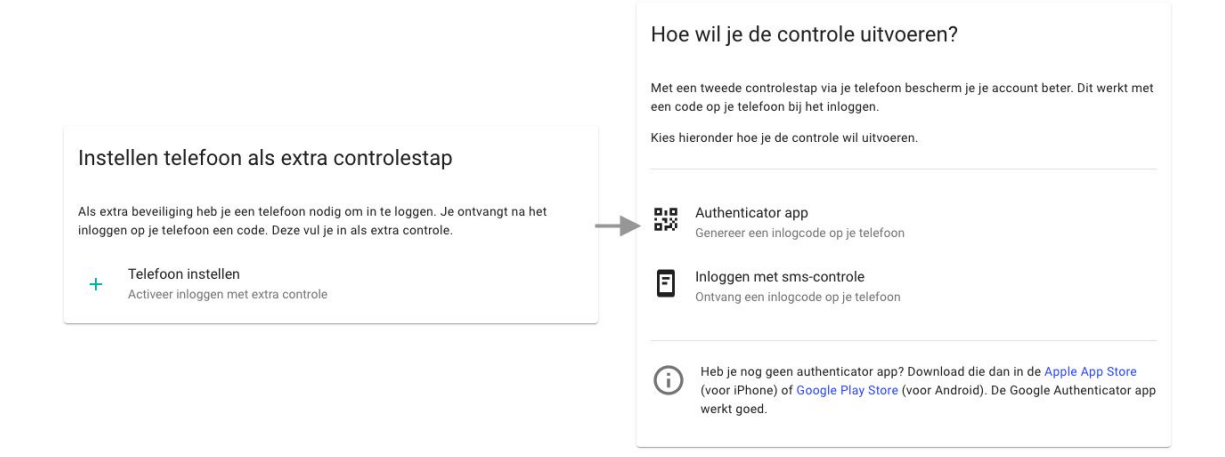

- Je krijgt de keuze uit twee methoden om de extra controlestap te doen.

#### Authenticator app

Heb je een authenticator app? Dan kun je deze gebruiken. Je kunt de app gratis downloaden voor **[Apple](https://apps.apple.com/nl/app/google-authenticator/id388497605) of [Android](https://play.google.com/store/apps/details?id=com.google.android.apps.authenticator2).** 

#### Inloggen met sms-controle

*of* Heb je geen authenticator app, of kun je die niet downloaden? Gebruik dan de sms-controle.

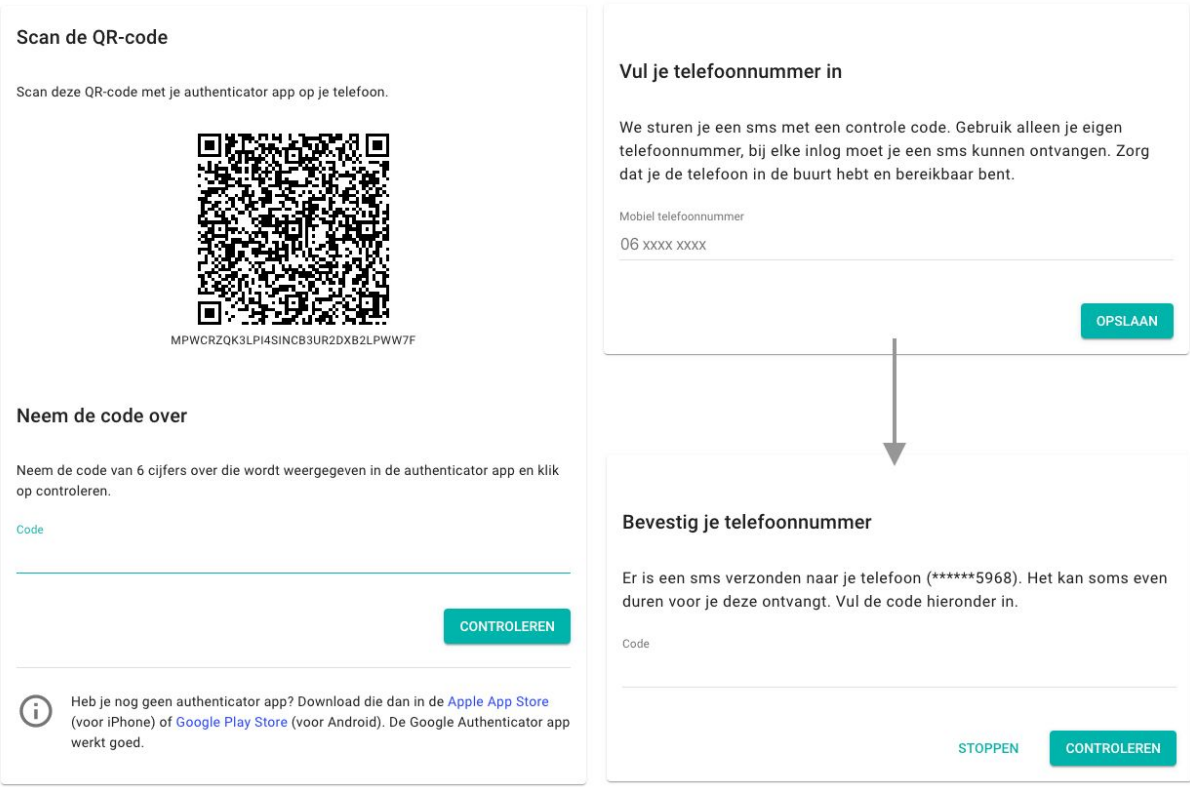

- Volg na je keuze voor de authenticator app of sms de instructies op het scherm op. Heb je je extra controlestap ingesteld, dan ga je direct door naar de app. Aan de slag!

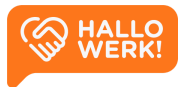

#### <span id="page-5-2"></span>Inloggen met Microsoft Azure

Heb je vanuit jouw organisatie een Microsoft Azure account? Log dan in via Microsoft Azure.

*Let op dat een privé Hotmail of MSN account niet werkt.*

Via Azure log je in zoals je dat gewend bent. Voer je e-mailadres en wachtwoord in en voer eventuele extra controlestappen uit.

Als je bent ingelogd, ga je direct door naar de app. Aan de slag!

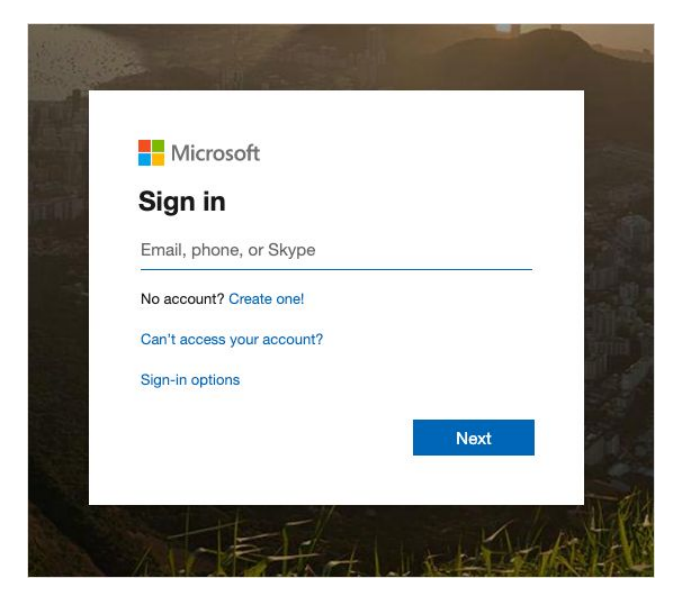

### <span id="page-5-0"></span>Inloggen

Als je een account hebt, kun je inloggen via: **WWW.hallowerkgever.nl** 

### <span id="page-5-1"></span>Wachtwoord vergeten

Ben je je wachtwoord vergeten, dan kun je hier een nieuwe opvragen via de 'Wachtwoord vergeten?'-knop. Voer vervolgens je e-mailadres in en klik op 'Stuur instructies'.

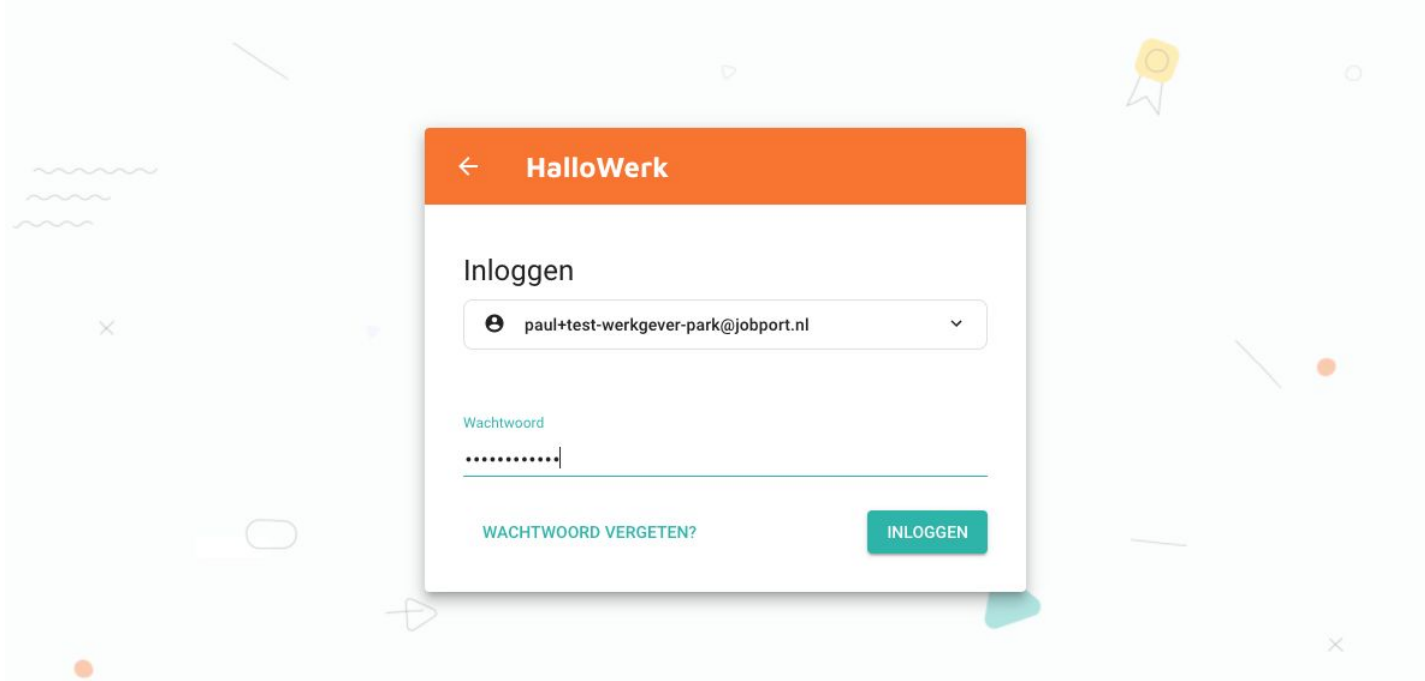

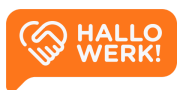

# <span id="page-6-0"></span>Kandidaten

Met de Kandidaten verkenner doorzoek je makkelijk de profielen van kandidaten en match je ze met openstaande vacatures. Vanuit vacatures zoeken naar passende kandidaten kan ook.

### Hoe werkt het?

De Kandidaten verkenner open je door links in het **Menu (1)** op 'Kandidaten' te klikken. Vervolgens zie je een overzicht van alle kandidaten binnen HalloWerk inclusief hun profiel.

Via de **Zoekbalk (2)** en de **Filters (3)** bovenaan je scherm doorzoek je alle kandidaten.

Typ je in de zoekbalk bijvoorbeeld 'administratief medewerker' in 'Den Haag' in, dan krijg je links in **Zoekresultaten (4)** een lijst met alle matchende kandidaten. Na het zoeken kun je met de filters je zoekopdracht verder aanscherpen. In [Kandidaten](#page-8-0) zoeken en Kandidaten [filteren](#page-8-0) op de volgende pagina vind je uitgebreidere informatie.

Klik je op een kandidaat in de zoekresultaten, dan zie je rechts het volledige **Kandidaat profiel (5)**. Hierin staan onder andere werkervaring, werk- en denkniveau, opleidingen en hobby's en interesses. Zie [Kandidaat](#page-10-0) profiel voor meer informatie over het profiel.

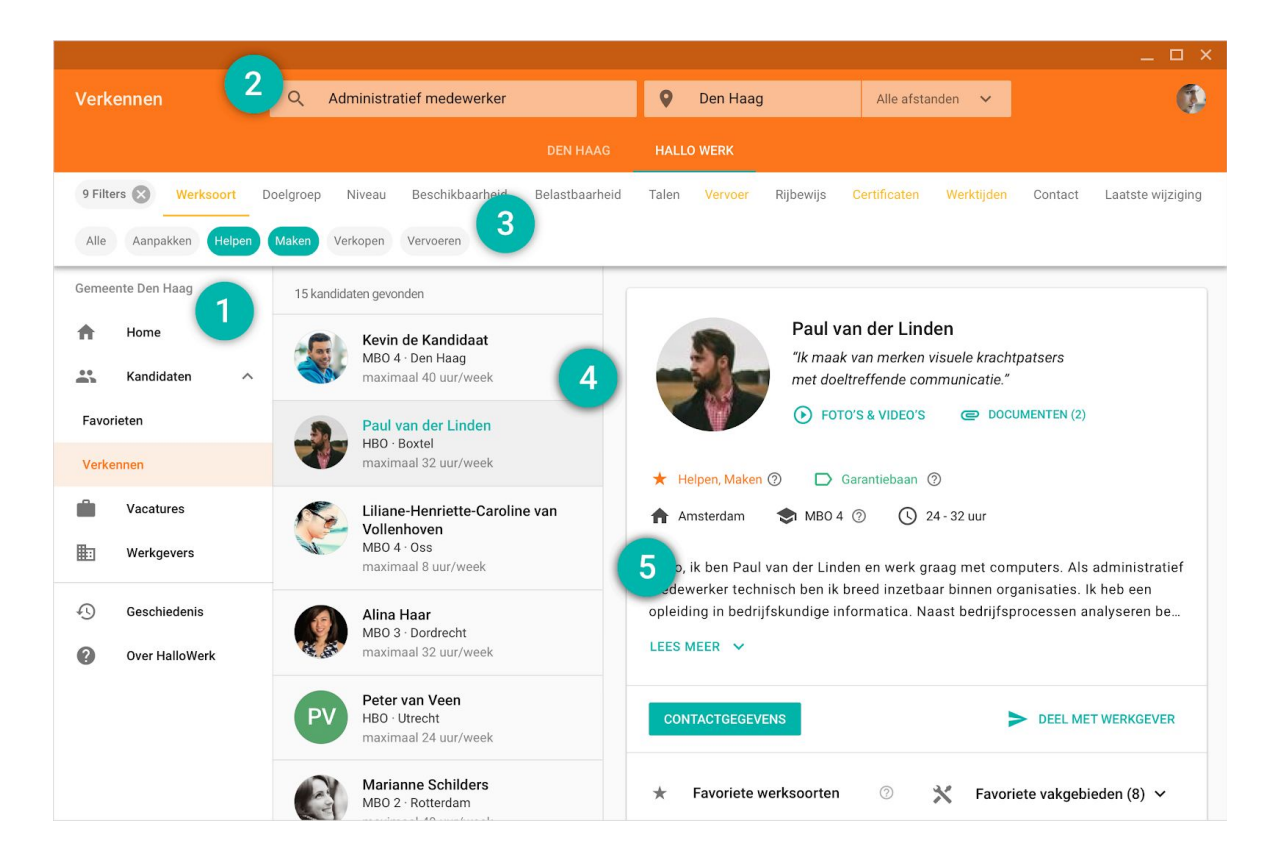

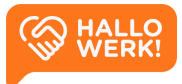

## <span id="page-7-0"></span>Kandidaten zoeken (2)

Geschikte kandidaten vinden, begint met een zoekopdracht via de zoekbalk. Deze vind je bovenaan je scherm.

### Hoe werkt het?

Met de zoekbalk worden je kandidaten gesorteerd op meest passend. De best passende kandidaat staat bovenaan.

*Wil je het aantal kandidaten per zoekresultaat verkleinen, dan kan je filters gebruiken. Je filtert hiermee kandidaten weg die niet aan bepaalde criteria voldoen.*

*Zie [Kandidaten](#page-8-0) filteren voor meer informatie over filteren.*

### Automatische suggesties

Als je in het linker zoekveld je zoekterm intypt, krijg je automatisch suggesties voor bijvoorbeeld beroepen en talen. Dit gebeurt op basis van herkenning. Je kunt de suggesties overnemen door erop te klikken/tikken. In onderstaand voorbeeld zie je een zoekopdracht die tot stand is gekomen met automatische suggesties: Chauffeur vrachtwagen (beroep).

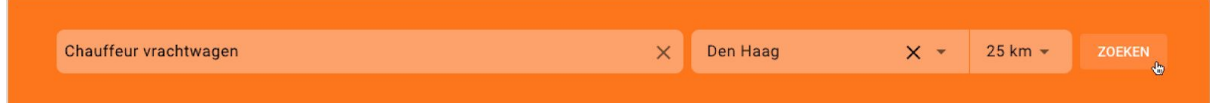

Je kunt automatische suggesties krijgen op de volgende elementen:

- Beroep en Beroepsgroep
- Opleidingsniveau
- Talen
- Rijbewijs
- Belastbaarheid
- Doelgroep
- Voltijd (min 32u) / Deeltijd (max 32u)

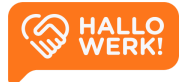

Krijg je geen automatische suggestie, dan wordt je zoekterm niet herkend. Je kan dan nog steeds zoeken op deze trefwoorden. De profielen van de kandidaten worden dan doorzocht via full text search. Dat wil zeggen dat we kijken of het ingetypte trefwoord een-op-een in het profiel staat. Bijvoorbeeld in de omschrijvingen van werkervaring en opleidingen of in de 'over-mij'-tekst of andere onderdelen in het profiel.

### Locatie en Afstand

In het rechter zoekveld kun je de locatie en de straal van je zoekopdracht instellen. In bovenstaand voorbeeld is Den Haag als locatie ingesteld. Aan de locatie is een straal toegevoegd van 25 kilometer via de dropdown. De profielen van alle kandidaten worden nu doorzocht op het beroep 'Chauffeur vrachtwagen' of beroepen die daaraan gerelateerd zijn.

Via de plaatsnaam 'Den Haag' wordt gezocht naar kandidaten vanuit deze plaats, met een straal van 20 km.

Op je mobiel kun je de locatie en afstand instellen door op het locatie-icoon te klikken in de rechterbovenhoek.

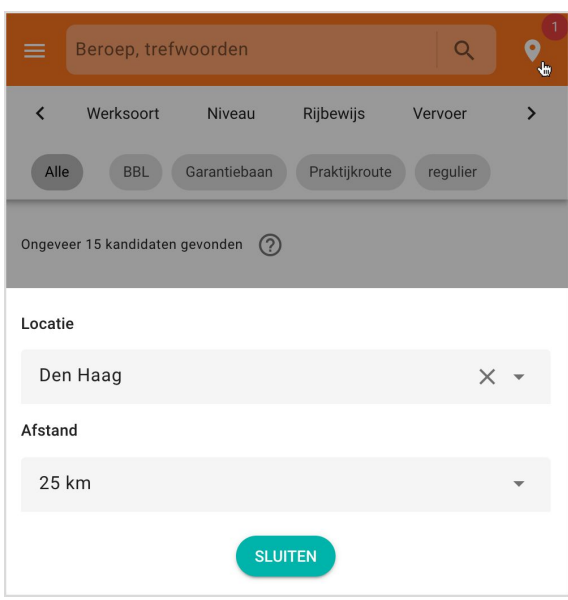

## <span id="page-8-0"></span>Kandidaten filteren (3)

Je kunt bij je zoekopdracht filters instellen. Zo maak je de selectie specifieker. Je ziet dan alleen kandidaten die voldoen aan (minimaal 1 van) de gestelde criteria worden.

### Hoe werkt het?

Onder de zoekbalk vind je de categorieën waarop je kunt filteren. Binnen een categorie kun je filteren op bepaalde onderdelen. Binnen de categorie 'Certificaat' kun je bijvoorbeeld filteren op 'BHV', 'Sociale hygiëne', 'Heftruck', 'Taxipas' enz.

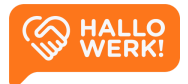

Je selecteert een categorie door erop te klikken of tikken. De categorie wordt dan onderstreept. Daaronder zie je de onderdelen waarop je kunt filteren. Je activeert de filter vervolgens door erop te klikken of tikken. Is dit gelukt, dan zie je een vinkje voor de filter.

De categorieën waarin je filters hebt geselecteerd krijgen een gekleurd bolletje. Links bovenaan zie je hoeveel filters je ingesteld hebt. Via het kruisje daarnaast kun je alle filters in een keer verwijderen. Passen de categorieën niet allemaal op het scherm, scroll dan met je muis of vinger horizontaal. Of gebruik de pijltjes aan de linker- en rechterkant.

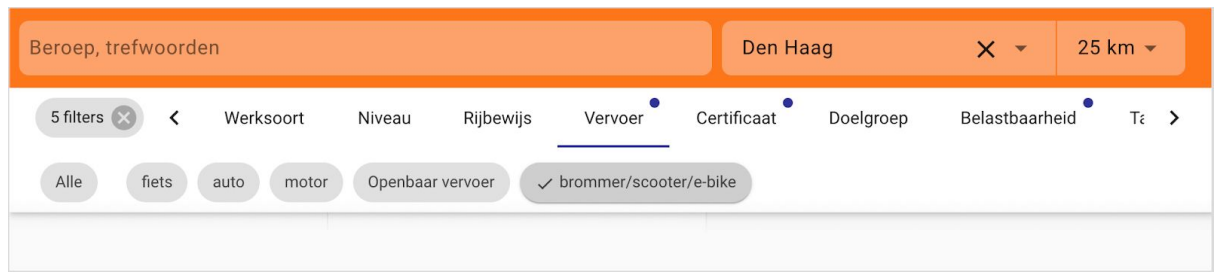

Door filters in te stellen maak je de selectie specifieker. Alleen kandidaten die voldoen aan (minimaal 1 van) de gestelde criteria worden dan nog getoond. Je kunt kandidaten filteren op de volgende categorieën:

- **Niveau**: Het werk-/denkniveau van de kandidaat.
- **Rijbewijs**: Welke rijbewijzen de kandidaat heeft.
- **Vervoer**: Waarmee de kandidaat heeft aangegeven te kunnen reizen.
- **Certificaat**: Welke certificaten de kandidaat heeft.
- **Doelgroep**: Binnen welke doelgroep de kandidaat valt.
- **Belastbaarheid**: De fysieke belastbaarheid die de kandidaat aan kan.
- **Taal**: Welke talen de kandidaat beheerst.
- **Beschikbaarheid**: Hoeveel uur per week de kandidaat kan werken.
- **Werktijden**: Welke dagen en dagdelen de kandidaat inzetbaar is voor werk.
- **Contact**: Hoe de kandidaat gecontracteerd kan worden door de werkgever.
- **Laatste wijziging**: Wanneer het profiel van de kandidaat voor het laatst is geüpdatet.

Het kan zijn dat de categorieën bij jou afwijken. Dat komt omdat niet alle Kandidaten verkenners precies dezelfde categorieën en filter-onderdelen hebben.

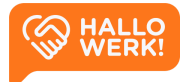

## <span id="page-10-0"></span>Kandidaat profiel (5)

Bekijk het profiel van een kandidaat, met alle relevante details.

Als je zoekt en filtert op kandidaten, krijg je links in je scherm een lijst met resultaten. Hierin zie je de kandidaten die aan jouw zoekopdracht en filters voldoen. Ze zijn geordend op best passend. De best passende kandidaat staat dus bovenaan.

Klik je op een kandidaat, dan zie je rechts het volledige Kandidaat profiel. Dit bestaat uit de blokken Algemeen, Media en Ervaring.

### Algemeen

Het eerste blok geeft een samenvatting van de kandidaat.

Je vindt hier onder andere een:

- Algemeen intro
- Foto
- Oneliner waarin de kandidaat zich kort omschrijft
- Link naar media (oa foto's, video's of social media accounts van de kandidaat)
- Link naar documenten zoals het cv

Direct daaronder zie je de belangrijkste tags. Het type werk dat de kandidaat wil doen (werksoorten), en de doelgroep van de kandidaat. (bijv. BBL, Garantiebaan of Praktijkroute).

Daarnaast zie je de volgende info over de kandidaat:

- Woonplaats
- Werk- en denkniveau
- **Inzetbaarheid**

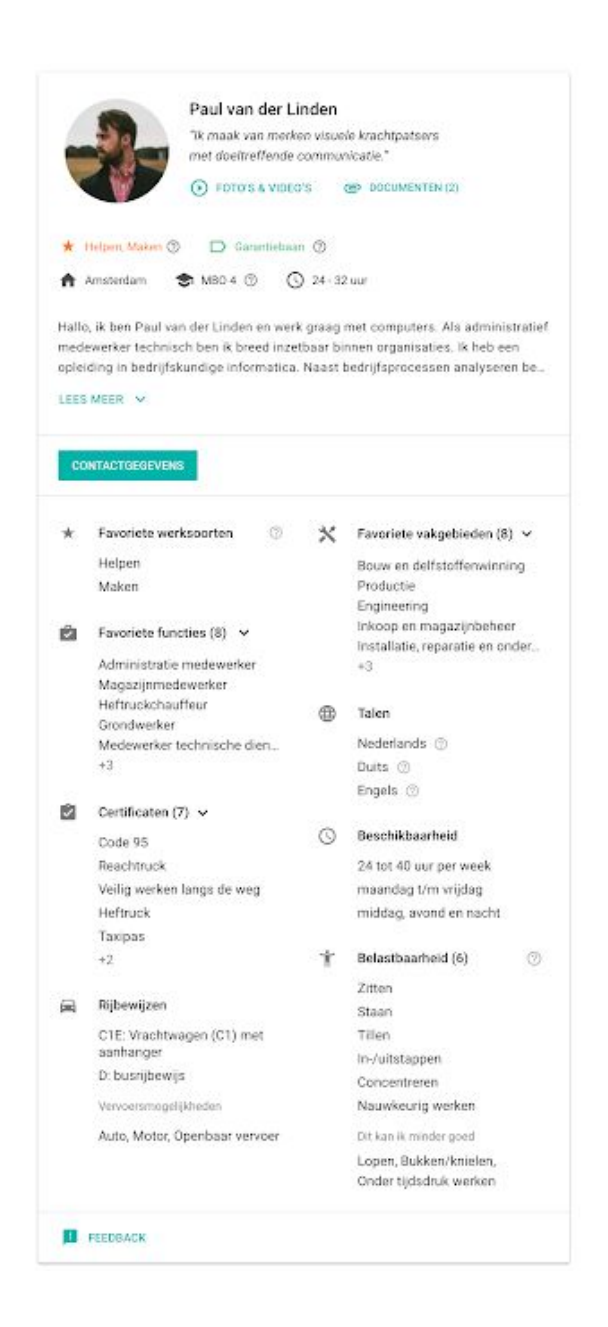

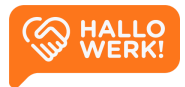

Na de samenvatting zie je de contactgegevens. Klik op de 'Contactgegevens' knop om de contactgegevens van een kandidaat op te vragen.

*Kun je direct contact opnemen met de kandidaat, dan zie je hier zijn of haar contactgegevens. Wanneer een kandidaat niet rechtstreeks benaderbaar is, vind je hier de contactgegevens van de accountmanager. Deze kan je verder helpen.*

In het onderste deel van het Algemeen blok zie je een opsomming van de belangrijkste profiel onderdelen van de kandidaat. Hier vind je:

- Favoriete vakgebieden en functies
- Kennis van (vreemde) talen
- Rijbewij(s)(zen)
- Vervoersmiddelen waarover de kandidaat beschikt
- Eventuele certificaten
- Beschikbaarheid
- Belastbaarheid

### Media

Onder het kopje Media vind je de video's, foto's en de links van de kandidaat. Dit kunnen persoonlijke video's en foto's zijn, maar ook beelden die een moodboard vormen. De links verwijzen naar eigen websites of bijvoorbeeld social media accounts.

### Ervaring

Onder het kopje Ervaring vind je de Werkervaring, Opleidingen en Cursussen & Trainingen van een kandidaat. Bij al deze items vind je ook de datum en de locatie van de opleiding of werkervaring.

*Het invullen van de werkervaring is niet verplicht. Dit blok wordt niet getoond wanneer de kandidaat zijn of haar werkervaring niet in het profiel heeft ingevuld.*

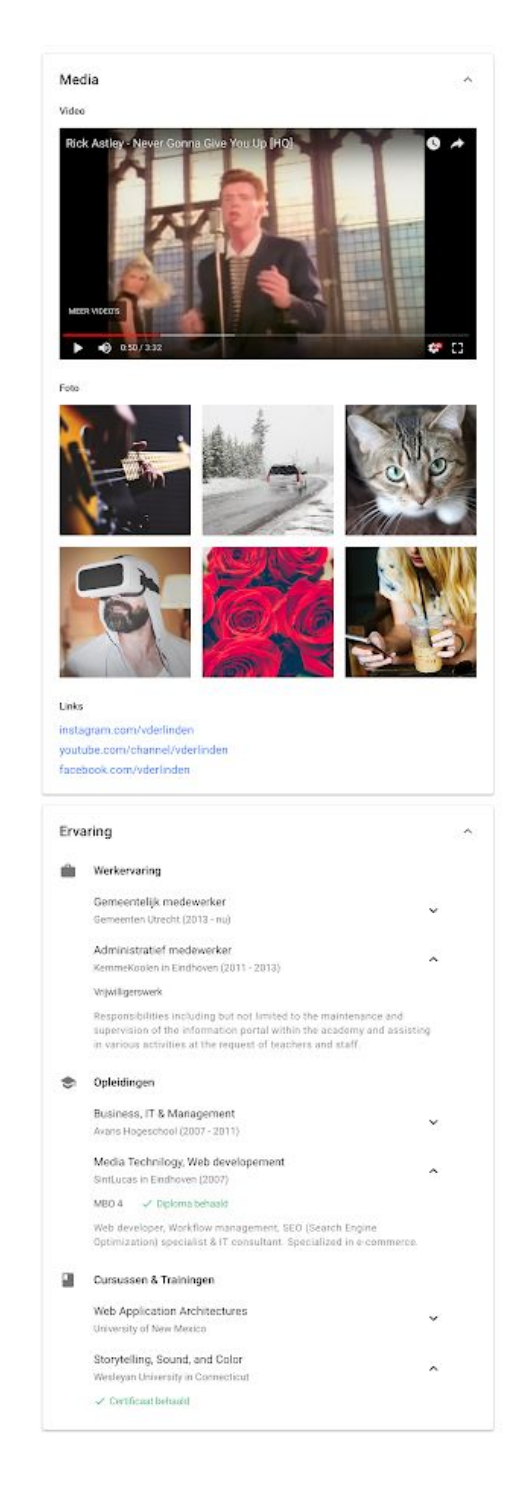

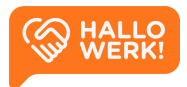

### <span id="page-12-0"></span>Vacatures matchen met kandidaten

Heb je vacatures toegevoegd in HalloWerk? Dan kun je als je de vacature opent, meteen kandidaten zoeken die passen bij de vacature.

### Hoe werkt het?

#### Vacatures

Je start een zoekopdracht via de Vacature detailpagina, vanuit [Vacatures](#page-23-0):

- 1. Ga links in het menu naar 'Vacatures'.
- 2. Klik op de vacature waar je kandidaten voor zoekt.
- 3. Klik op de knop 'Zoek kandidaten' *of* klik in de rechterbovenhoek op de meer-opties knop (drie puntjes) om het menu te openen, en kies voor 'Zoek kandidaten'.

#### **Werkgevers**

Je kunt ook vanuit [Werkgevers](#page-13-0) een zoekopdracht starten:

- 1. Kies in het hoofdmenu voor 'Werkgevers'.
- 2. Klik op de werkgever die de vacature open heeft staan.
- 3. Klik in het overzicht op de vacature waar je kandidaten voor zoekt.
- 4. Je krijgt nu rechts de details te zien.
- 5. Klik in de rechterbovenhoek op de meer-opties knop (drie puntjes) en kies voor 'Zoek kandidaten'.

 $PL$  $\overline{\phantom{a}}$ Bewerken  $\Box$ Archiveren Ū Verwijderen 匭 **Toon Bedrijf**  $\mathsf{Q}$ Zoek kandidaten Q ZOEK KANDIDATEN

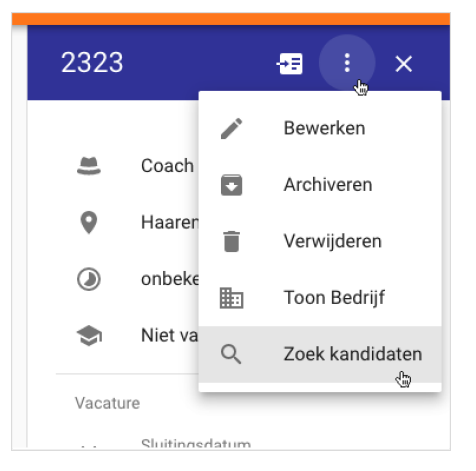

*Klik je op 'Zoek kandidaten', dan wordt er direct een zoekopdracht gestart. De elementen Plaats, Niveau, Beroep en Beroepsgroep worden alvast voor je ingevuld.*

*Zie hoofdstuk [Vacatures](#page-23-0) en [Werkgevers](#page-13-0) voor meer informatie.*

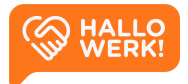

# <span id="page-13-0"></span>Werkgevers

Het startpunt voor je relatiebeheer is het Werkgevers overzicht. Van hieruit kun je jouw werkgevers en de bijbehorende contactpersonen en vacatures beheren.

|                                | Werkgevers                 | $\mathsf Q$         |           |                                | PL<br>$\equiv$<br>÷                           |
|--------------------------------|----------------------------|---------------------|-----------|--------------------------------|-----------------------------------------------|
| Gemeente Den Haag              |                            |                     |           |                                | $1 - 4$ van $4$<br>$\langle$<br>$\rightarrow$ |
| $\stackrel{}{\longrightarrow}$ | Kandidaten<br>$\checkmark$ | $\sqrt$ Organisatie | Locatie   | Contactpersonen                | Accountmanager                                |
| ۰                              | Beroepen                   | <b>ANWB Retail</b>  | Eindhoven | Paul (ANWB +2                  | Paul van der Linden                           |
|                                | Vacatures                  | Coséro B.V.         | Nuenen    | Paul van der Linden (Werkge +2 | Paul van der Linden                           |
| 匭                              | Werkgevers                 | Game Mania Woensel  | Eindhoven | Paul van der Linden (Werkge +3 | Paul van der Linden                           |
| Ш                              | Toolbox                    | Jobport B.V.        | Eindhoven | Cédric                         | Paul van der Linden                           |
| $\odot$                        | Geschiedenis               |                     |           |                                |                                               |
| $\bullet$                      | Over HalloWerk             |                     |           |                                |                                               |
|                                |                            |                     |           |                                |                                               |
|                                |                            |                     |           |                                |                                               |
|                                |                            |                     |           |                                |                                               |
|                                |                            |                     |           |                                |                                               |
|                                |                            |                     |           |                                |                                               |
|                                |                            |                     |           |                                |                                               |
|                                | WHALLO <sub>WERK!</sub>    |                     |           |                                | $+$                                           |

*Werkgevers overzicht met een aantal werkgevers*

### Hoe werkt het?

Werkgevers open je door links in het Menu op 'Werkgevers' te klikken. In het Werkgevers overzicht staan al je werkgevers op een rij. Zie eerste kolom onder 'organisatie'. Daarachter staat de locatie van de werkgever, de contactpersoon en de aangewezen accountmanager.

Om te sorteren of meer gegevens te zien, doe je het volgende:

- **Sorteren:** Klik op de naam van de kolom om te sorteren, bijvoorbeeld op werkgeversnaam van A-Z of Z-A.
- **Werkgever detailpagina**: Klik op een werkgever. Je wordt dan naar de bedrijfspagina van de werkgever geleid binnen HalloWerk. Dit heet de Werkgever detailpagina.

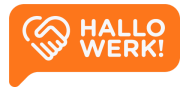

- **Alle contactpersonen**: Als er meerdere contactpersonen zijn, dan zie je dit door de '+1' achter de contactpersoon. Ga met je muis op het icoon staan, of tik op touchscreens op het getal om de overige contactpersonen zien.
- **Volgende pagina:** Rechtsboven de tabel staan pijltjes. Hiermee navigeer je naar de volgende pagina. Dat is als je meer dan 20 werkgevers hebt.

### <span id="page-14-0"></span>Werkgevers zoeken en filteren

Bovenaan de pagina staat een balk met een vergrootglas. Hier kun je zoeken naar werkgevers. Je kunt zoeken op bedrijfsnaam, locatie, contactpersonen en accountmanagers.

Je kunt je werkgevers filteren. Dit doe je door rechtsboven (in de gekleurde balk) op het filter icoon te klikken (3 horizontale streepjes). Hier kun je filteren op accountmanager en op de archief status van de werkgever.

#### Accountmanager

- Mijn: Toon werkgevers waarvan **ik accountmanager ben**
- Specifiek: Toon werkgever van **een specifieke account manager**
- Van alle: Toon werkgevers van **alle accountmanagers**
- Zonder: Toon werkgevers **zonder accountmanager**

#### Archief

- Actief: Toon alleen actieve werkgevers
- Archief: Toon alleen gearchiveerde werkgevers

### Activiteiten overzicht downloaden

Je kunt in HalloWerk ook een activiteiten overzicht downloaden. Klik hiervoor rechtsboven op meer-opties (drie puntjes) en kies voor 'Download activiteiten overzicht'. In dit overzicht vind je onder andere de naam en e-mail van de accountmanager en contactpersoon. Ook zie je wanneer ze voor het laatst hebben ingelogd en wat hun overige activiteiten waren binnen HalloWerk.

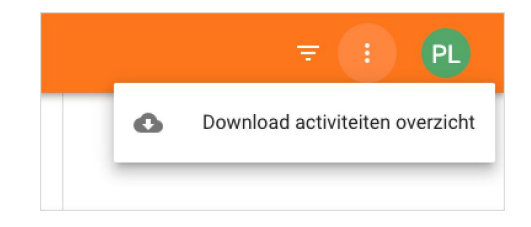

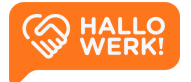

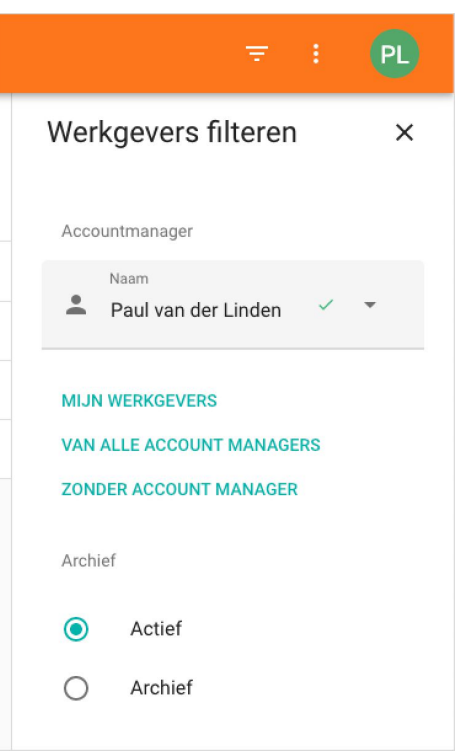

## <span id="page-15-0"></span>Werkgevers toevoegen

### Hoe werkt het?

Om te starten met relatiebeheer, voeg je eerst een werkgever toe en koppel je een accountmanager. Vervolgens kun je een contactpersoon aanmaken en deze toegang geven tot HalloWerk via een uitnodiging.

Je kunt nieuwe werkgevers toevoegen in het Werkgevers overzicht.

- 1. Kies in het hoofdmenu voor 'Werkgevers'.
- 2. Klik rechtsonder op '+'.

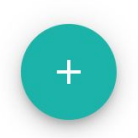

3. Vul de naam en plaats in van de werkgever of het KVK-nummer. Klik vervolgens op 'Zoeken'. Als de gegevens kloppen, zie je nu de werkgever in beeld. De gegevens komen uit het bestand van de Kamer van Koophandel.

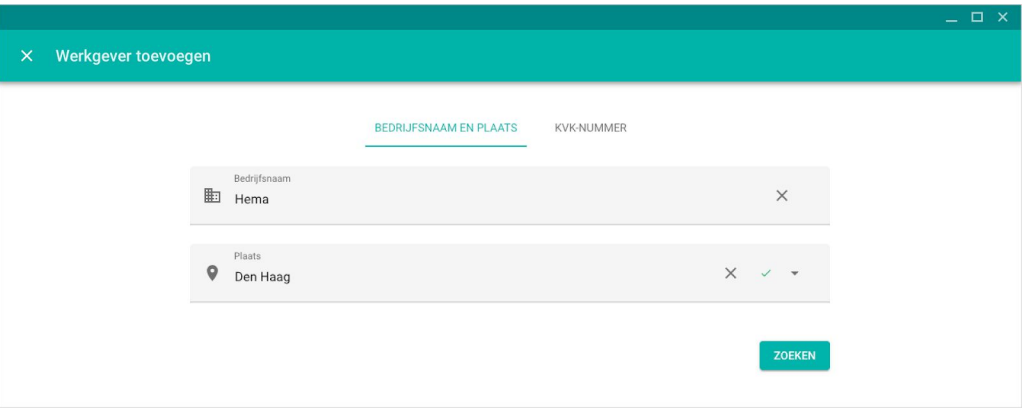

*Werkgevers zoeken op basis van naam en plaats*

4. Selecteer een werkgever en klik op 'Opslaan'. De werkgever is nu toegevoegd.

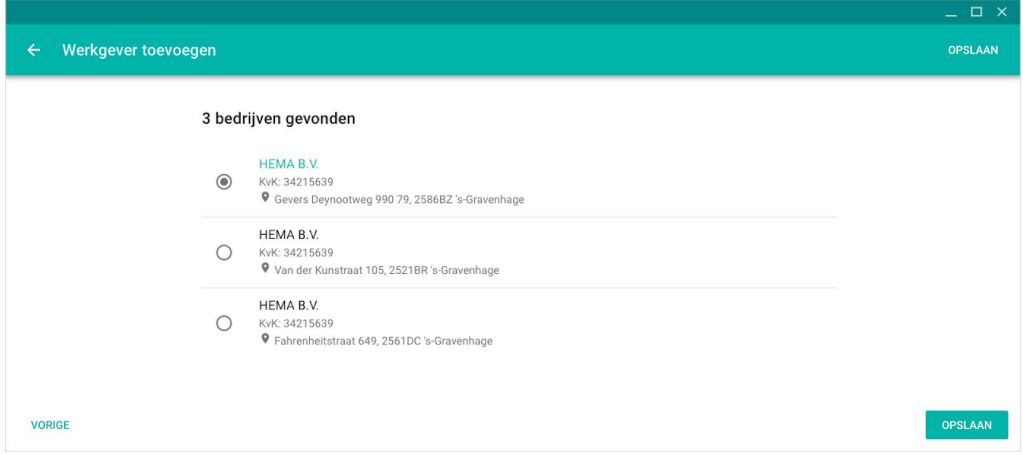

*Gevonden bedrijven bij de Kamer van Koophandel*

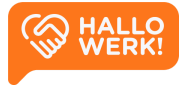

## <span id="page-16-0"></span>Werkgever detailpagina

Op de Werkgever detailpagina staat alle belangrijke informatie over de werkgever, inclusief de contactpersonen en vacatures.

### Hoe werkt het?

Op de detailpagina zie je allereerst de naw-gegevens en het KVK-nummer van het bedrijf. Daaronder vind je de contactpersonen die bij de werkgever bekend zijn. Het tweede blok geeft een overzicht van de vacatures die aangemeld zijn binnen HalloWerk.

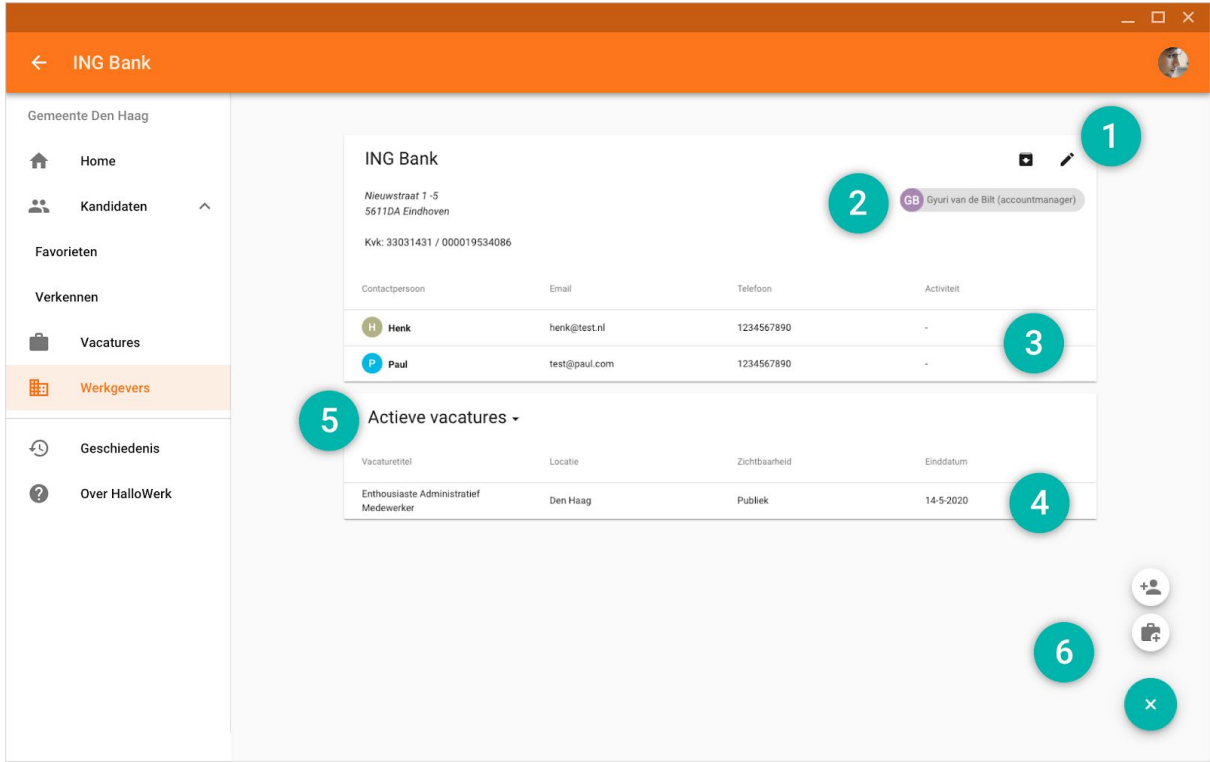

*Werkgever detailpagina*

Via de Werkgever detailpagina kan je verschillende acties uitvoeren:

● **Werkgever beheren (1):** Vanuit de Werkgever detailpagina kun je de werkgever wijzigen, archiveren en/of verwijderen.

*Zie hoofdstuk [Werkgevers](#page-18-0) wijzigen, archiveren of verwijderen voor meer informatie.*

● **Accountmanager koppelen (2)**: Een accountmanager is meestal verantwoordelijk voor het contact met de werkgever. Je kunt de accountmanager toevoegen aan HalloWerk en deze koppelen aan de vacature.

*In het hoofdstuk [Accountmanager](#page-22-0) koppelen vind je meer informatie.*

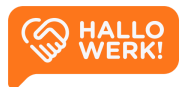

● **Contactpersonen beheren (3)**: Je kunt in de Werkgever detailpagina contactpersonen beheren. Zo kun je de persoonsgegevens wijzigen, notities toevoegen en verwijderen. Ook kun je de toegang van een contactpersoon tot HalloWerk regelen. Het beheren van de contactpersonen gaat in PL de Werkgever detailpagina via een zijpaneel.

*Zie hoofdstuk [Contactpersonen](#page-20-0) beheren voor meer informatie.*

Klik op een contact persoon en je ziet rechts

● **Vacatures beheren (4)**: Ook vacatures beheren doe je in de Werkgevers detailpagina via het zijpaneel. Klik hiervoor in de detailpagina op de vacature.

Het zijpaneel werkt als volgt:

alle details.

- 1. Kies in het hoofdmenu voor 'Werkgevers'.
- 2. Klik op de werkgever van de vacature.
- 3. Klik op de vacature (of het contactpersoon) die je wilt beheren.
- 4. Je krijgt nu rechts de details te zien.
- 5. Klik rechts op de meer-opties knop (drie puntjes) voor alle beschikbare acties.

*Zie hoofdstuk [Vacatures](#page-23-0) voor het beheren van vacatures.*

● **Vacatures filteren (5)**: Op de Werkgevers detailpagina kun je de vacatures filteren op 'Actieve vacatures' en op 'Verlopen vacatures'. Klik op de titel van de tabel om de filter aan te passen.

#### ● **Vacature of Contactpersoon toevoegen (6)**:

Een vacature of contactpersoon toevoegen vanuit een Werkgever detailpagina doe je als volgt:

- 1. Kies links in het menu voor 'Werkgevers'.
- 2. Selecteer de werkgever.
- 3. Klik in de bedrijfspagina van de werkgever rechtsonder op het plusje. Klik vervolgens op het koffer-icoon voor een vacature of op het persoon-icoon voor een contactpersoon.

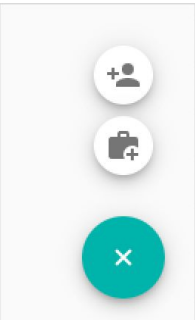

Locatie

18

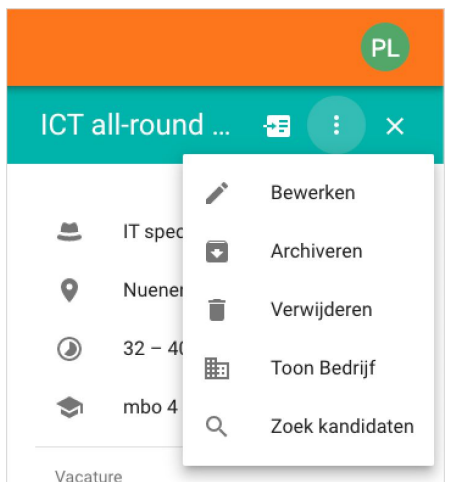

Actieve vacatures  $\sim$ 

**Actieve vacatures** 

Verlopen vacatures

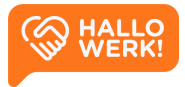

## <span id="page-18-0"></span>Werkgevers wijzigen, archiveren of verwijderen

Als accountmanager kun je de adresgegevens van een werkgever zelf wijzigen. Ook kun je een omschrijving toevoegen en de werkgever archiveren en verwijderen.

### Hoe werkt het?

De werkgever bewerk je als volgt in HalloWerk:

- 1. Kies links in het menu voor 'Werkgevers'.
- 2. Klik op de werkgever die je wilt bewerken.
- 3. Klik rechtsboven op het wijzigen-icoon (pennetje).

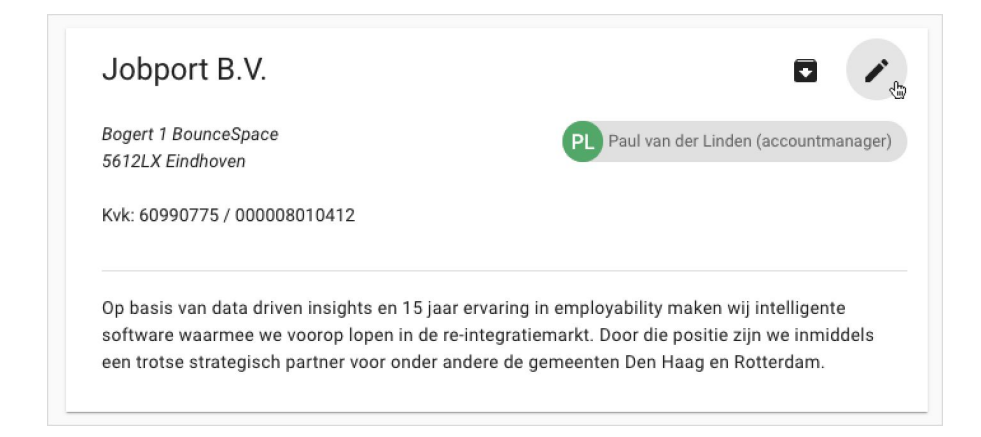

4. Je kunt de gegevens nu wijzigen.

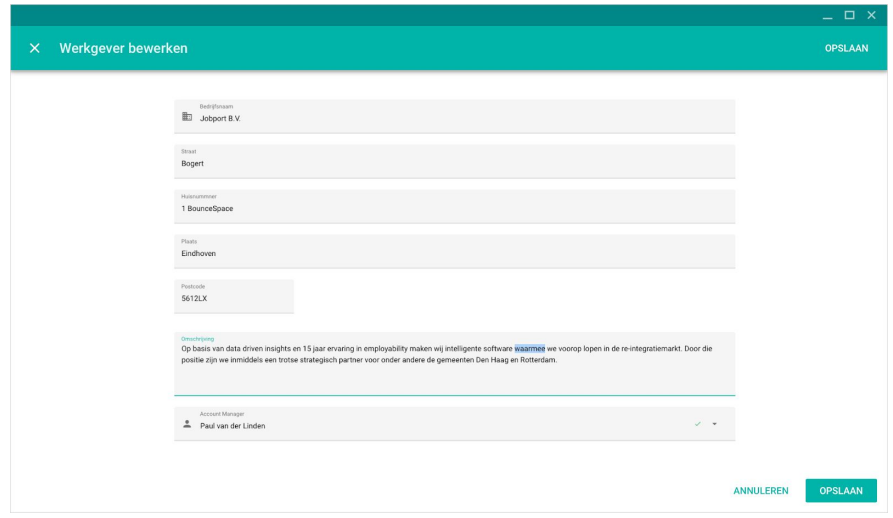

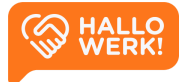

### Werkgever archiveren

Je kunt een werkgever archiveren. De werkgever en bijbehorende contactpersonen en vacatures komen dan in een archief. Je kunt een werkgever alleen archiveren als de contactpersonen van de werkgever geen toegang meer hebben tot HalloWerk. Hoe je de toegang intrekt, staat in Toegang tot [HalloWerk.](#page-21-0)

Je archiveert een werkgever als volgt:

- 1. Kies links in het menu voor 'Werkgevers'.
- 2. Klik op de werkgever die je wilt archiveren.
- 3. Klik rechtsboven op het archief icoon met pijltje naar beneden.

Wil je de gegevens van een gearchiveerde werkgever weer bekijken? Pas hiervoor de filter 'Archief' aan in het Werkgevers overzicht. Je kunt bij deze filter kiezen voor 'Actief' of 'Archief'. Zet je de filter op 'archief', dan krijg je al je gearchiveerde werkgevers te zien. Via het archief icoon met pijltje omhoog kun je de werkgever weer actief maken.

Zie [Werkgevers](#page-14-0) filteren voor meer informatie over het filteren van werkgevers.

### Werkgever verwijderen

Heb je een werkgever gearchiveerd? Dan kun je hem ook definitief verwijderen. Je kunt de gegevens dan niet meer opvragen in HalloWerk. Verwijderen doe je als volgt:

- 1. Kies links in het menu voor 'Werkgevers'.
- 2. Klik rechtsboven op het filter icoon (3 horizontale streepjes).
- 3. Wijzig de filter Archief van 'Actief' naar 'Archief'.
- 4. Kies de werkgever die je wilt verwijderen.
- 5. Klik rechtsboven op de prullenbak om de werkgever definitief te verwijderen.

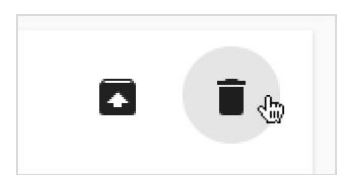

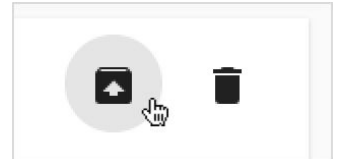

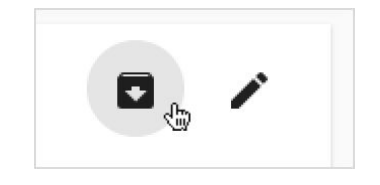

## <span id="page-20-0"></span>Contactpersonen beheren

Je kunt zelf contactpersonen toevoegen, wijzigen of verwijderen of ze tijdelijk toegang geven tot HalloWerk. Ze kunnen dan bijvoorbeeld zelf kandidaten matchen.

### Contactpersoon toevoegen

Je voegt als volgt een contactpersoon toe vanuit een bedrijfspagina:

- 1. Kies links in het menu voor 'Werkgevers'.
- 2. Selecteer de werkgever waaraan je een contact wilt toevoegen.
- 3. Klik in de bedrijfspagina van de werkgever rechtsonder op het plusje en vervolgens op het persoon-icoon (gebruiker met een plus).
- 4. Voer alle gegevens van de contactpersoon in en sla ze op.

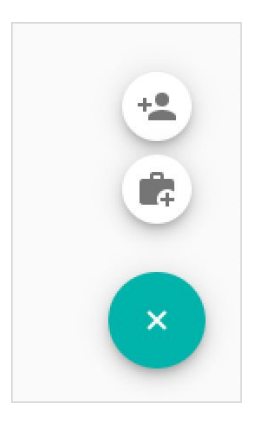

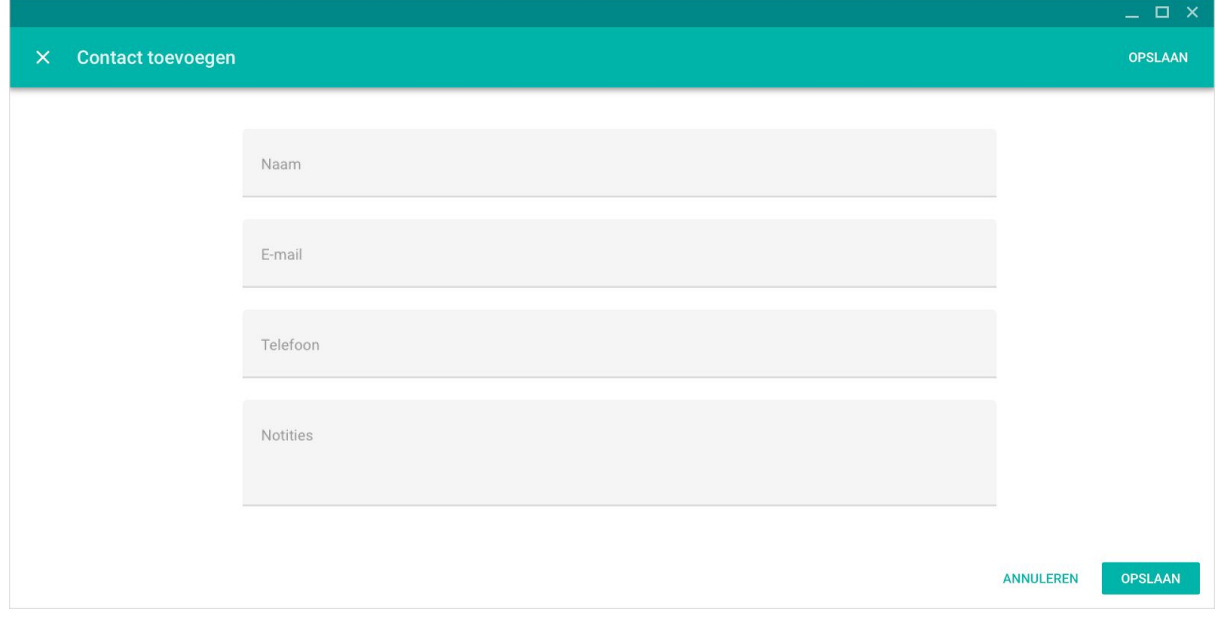

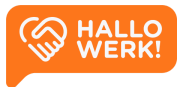

22

### Contactpersoon wijzigen en verwijderen

Je kunt de gegevens van een contactpersoon wijzigen of verwijderen. Een contactpersoon beheren gaat via het zijpaneel. Die open je door op de bedrijfspagina op de contactpersoon te klikken.

- 1. Klik op de contactpersoon.
- 2. Selecteer in het zijpaneel op de meer-opties knop (drie puntjes).
- 3. Kies voor 'Aanpassen' om de gegevens te wijzigen.
- 4. Kies voor 'Verwijderen' om de gegevens te verwijderen.

Heeft de contactpersoon toegang tot HalloWerk? Dan moet je eerst de toegang intrekken. Daarna kun je de contactpersoon verwijderen.

### <span id="page-21-0"></span>Toegang tot HalloWerk

Je kunt je contactpersoon zelf kandidaten laten matchen in HalloWerk. Hiervoor moet hij of zij een eigen HalloWerk-account aanmaken.

Stuur hiervoor je contactpersoon een uitnodiging (de uitnodiging is 30 dagen geldig).

- 1. Klik op de contactpersoon.
- 2. Klik in het zijpaneel vervolgens op 'Uitnodigen'.
- 3. Typ een persoonlijk bericht waarin je de uitnodiging toelicht.
- 4. Klik op 'Versturen' om de uitnodiging te verzenden.

Wil je de uitnodiging intrekken, klik dan in het zijpaneel op 'Uitnodiging intrekken'. Heeft de contactpersoon al toegang en wil je die intrekken? Klik dan in het zijpaneel, onder de meer-opties knop (drie puntjes) op 'Toegang intrekken'.

Uitnodiging versturen?

sturer

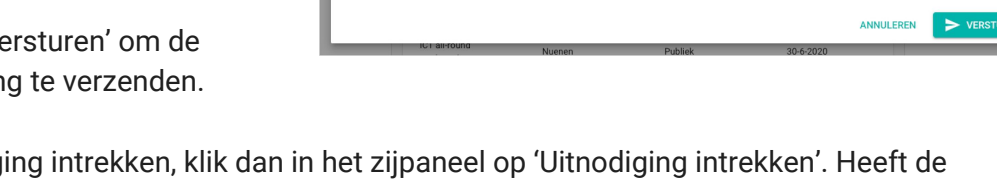

om een aantal leuke en enthousiaste kandidaten te bespreken. Tot snel!

Paul van der Linden zal een mail ontvangen met instructies om een Johnort-account te maken. Schrijf een n

Leuk dat je graag eens een kijkje neemt in onze etalage Paul! Zoals besproken via de telefoon ga ik je op kort termijn even contacterer

 $\partial\!\phi$ 

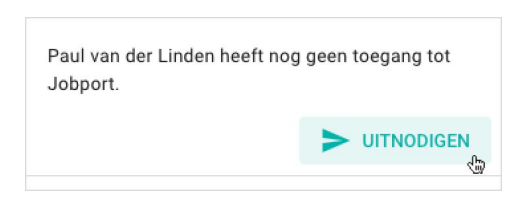

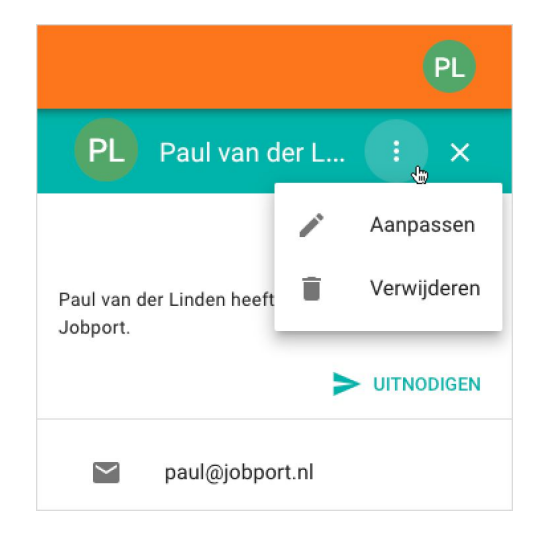

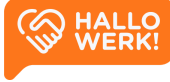

## <span id="page-22-0"></span>Accountmanager koppelen

In het Werkgevers overzicht vind je een overzicht van jouw actieve werkgevers. Dit zijn de werkgevers waarvan jij accountmanager bent. Je kunt een andere accountmanager aan een werkgever koppelen.

#### Hoe werkt het?

- 1. Kies in het menu voor Werkgevers.
- 2. Klik op een werkgever.
- 3. Klik rechtsboven op de huidige accountmanager.

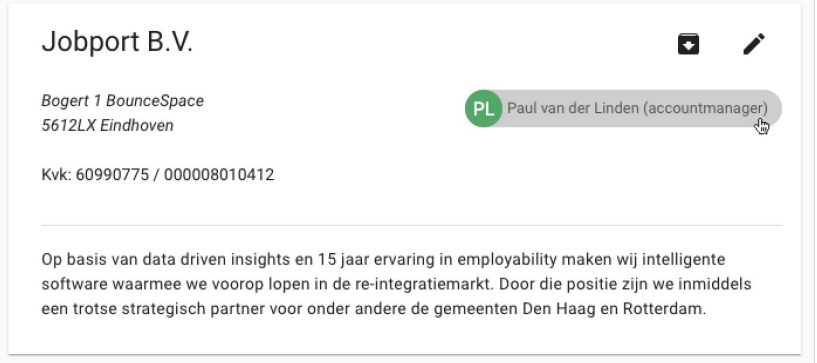

- 4. Kies voor 'Wijzig accountmanager'
- 5. Selecteer nu de accountmanager die je wilt koppelen en sla je keuze op door op 'Wijs toe' te klikken.

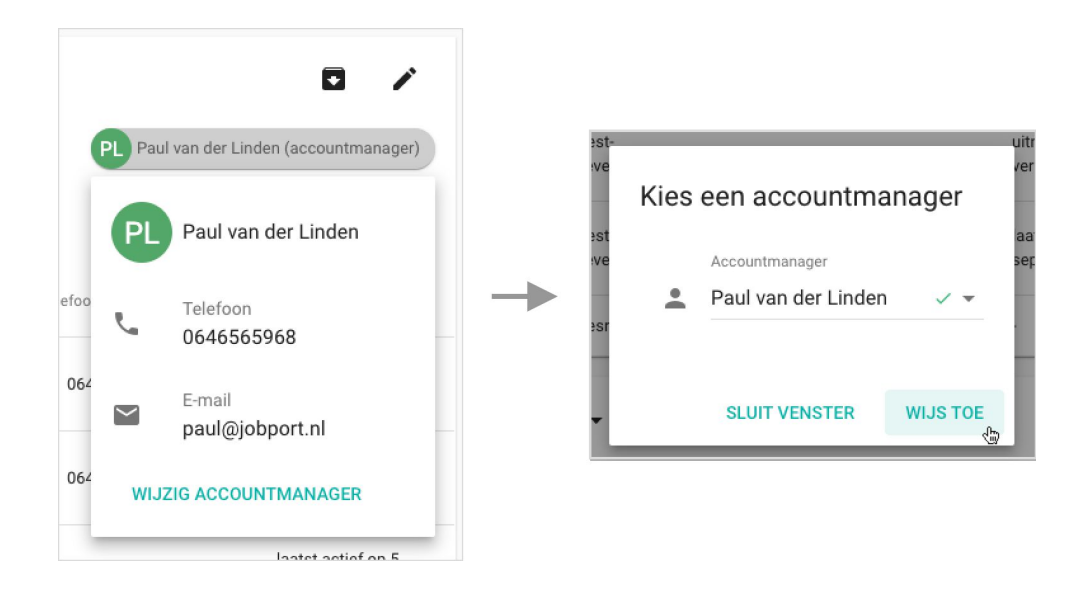

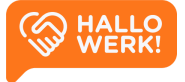

# <span id="page-23-0"></span>Vacatures

Geaccrediteerde vacatures beheren en matchen.

In het Vacature overzicht zie je alle vacatures die jouw werkgevers in HalloWerk hebben. In het overzicht staan verder de vacaturetitel en functie, bedrijfsnaam, locatie, sluitingsdatum en de zichtbaarheid. Dit is het startpunt voor al je acties rondom vacatures.

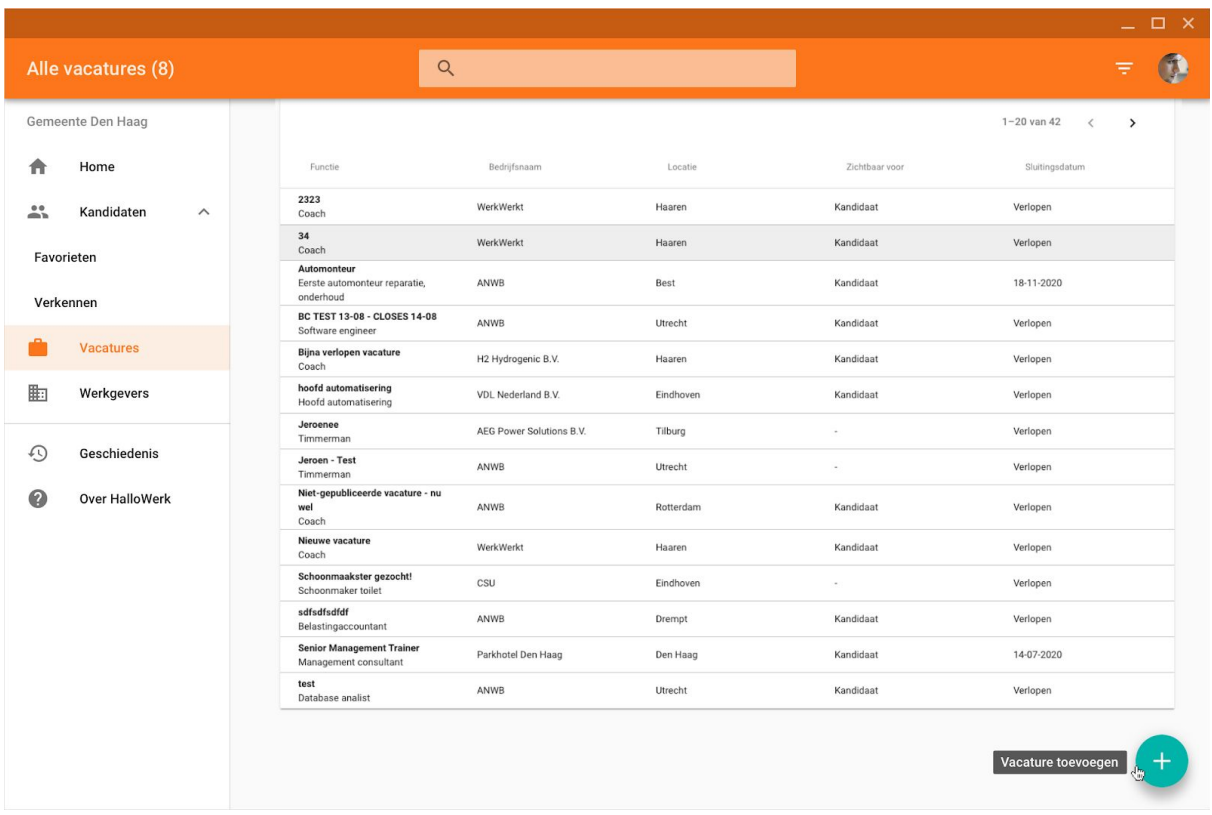

*Vacature overzicht met een aantal vacatures*

### Hoe werkt het?

Vacatures open je door links in het Menu op 'Vacatures' te klikken. Om vacatures te sorteren of meer gegevens te zien, doe je het volgende:

- 1. **Sorteren:** Klik op de naam van de kolom om te sorteren, bijvoorbeeld op Bedrijfsnaam van A-Z of Z-A.
- 2. **Vacature detailpagina**: Klik op een vacature. Je wordt dan naar de Vacature detailpagina geleid binnen HalloWerk.
- 3. **Volgende pagina:** Rechtsboven de tabel staan pijltjes. Hiermee navigeer je naar de volgende pagina. Dat is als je meer dan 20 werkgevers hebt.

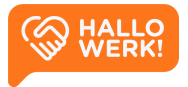

### Zoeken naar vacatures

Bovenaan de pagina staat een balk met een vergrootglas. Hierin kun je makkelijk zoeken naar vacatures. Je kunt zoeken op vacaturetitel, functie, bedrijfsnaam en locatie.

### <span id="page-24-0"></span>Vacatures filteren

Je kunt je vacatures filteren. Dit doe je door rechtsboven (in de gekleurde balk) op het filter icoon te klikken (3 horizontale streepjes).

**Status** 

- Actief: Toon alleen actieve vacatures
- Archief: Toon alleen gearchiveerde vacatures

#### Sluitdatum

- Alle: Toon alle vacatures
- Toekomst: Toon alleen actieve vacatures
- Verlopen: Toon alleen verlopen vacatures

Zichtbaarheid voor kandidaat

- Alle: Toon alle vacatures
- Ja: Toon alleen publieke vacatures
- Nee: Toon alleen de niet publieke vacatures

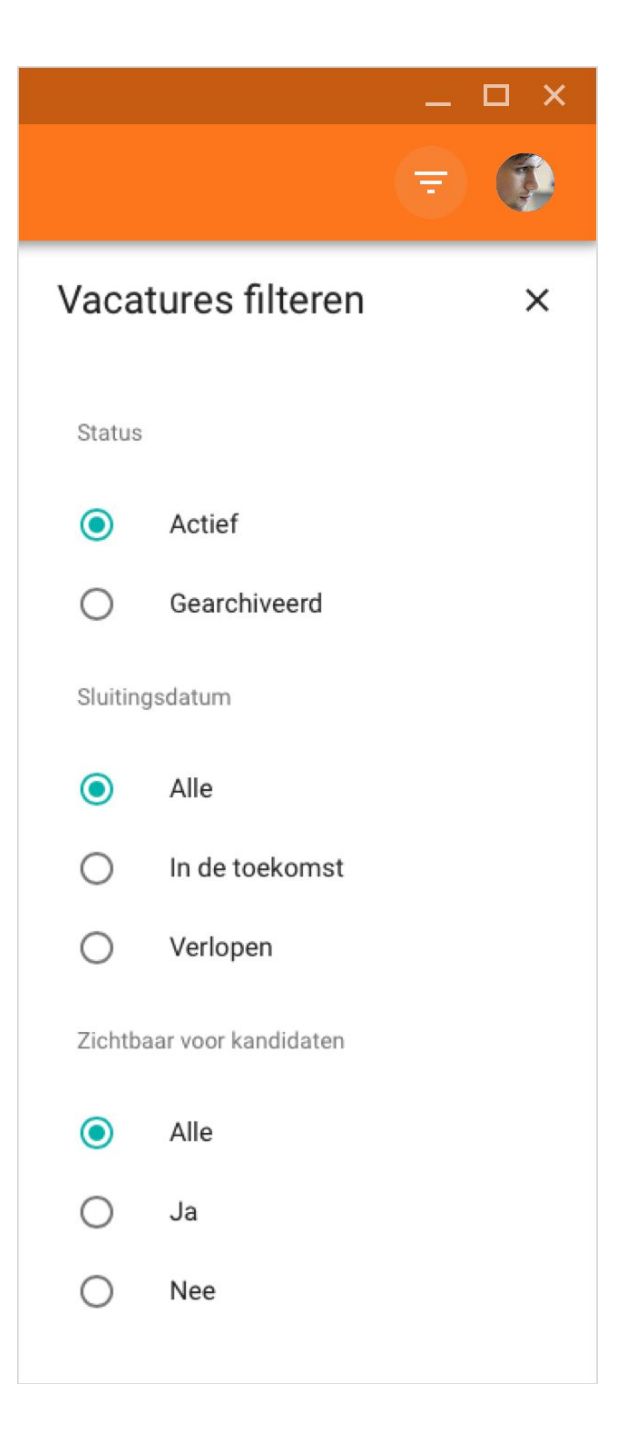

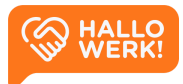

## <span id="page-25-0"></span>Vacatures toevoegen

Je kunt nieuwe vacatures toevoegen in het Vacature overzicht.

### Hoe werkt het?

Je moet een vacature altijd aan een werkgever koppelen, zie het hoofdstuk [Werkgevers](#page-13-0) voor meer informatie. Vacatures voeg je als volgt toe:

- 1. Klik in het hoofdmenu op 'Vacatures'.
- 2. Klik rechtsonder op '+' (zie afbeelding).
- 3. Kies de werkgever en vul de vacature in:
	- a. Vacaturetitel
	- b. Omschrijving van de vacature
	- c. Locatie (plaats van de functie)
	- d. Functie/Beroep (HalloWerk geeft bij typen automatisch suggesties)
	- e. Niveau
	- f. Aantal uren per week
	- g. Sluitingsdatum
	- h. Zichtbaarheid voor de kandidaat

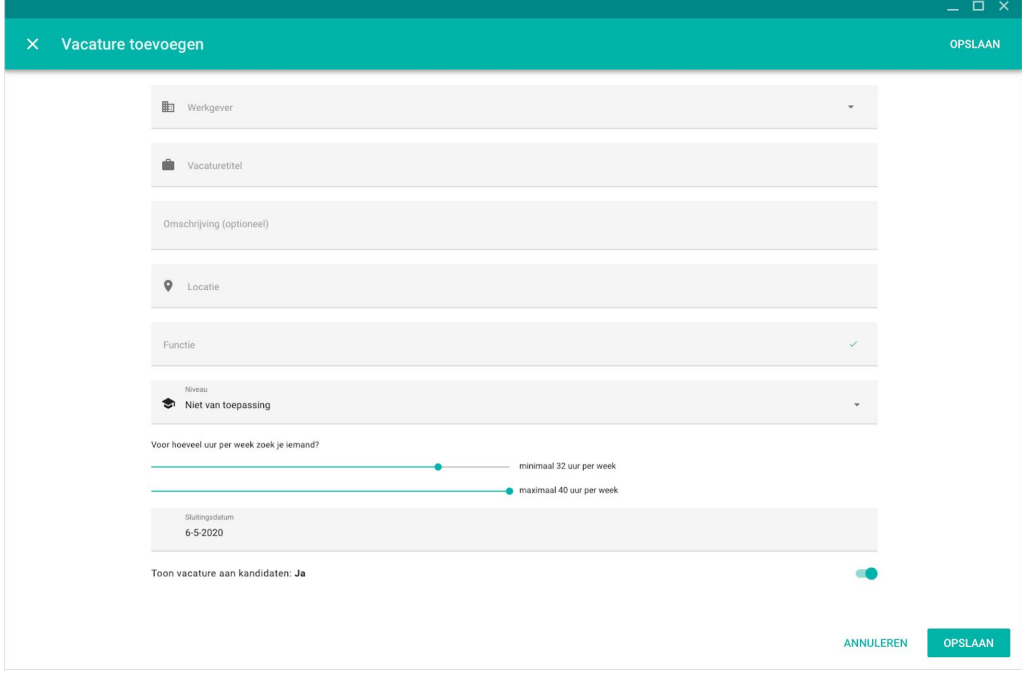

*Vacature toevoegen scherm*

4. Als je alle gegevens hebt toegevoegd, klik je rechtsboven op 'Opslaan'. De vacature is nu toegevoegd.

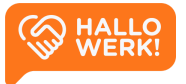

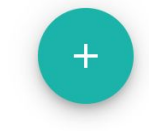

## <span id="page-26-0"></span>Vacature detailpagina

Op de vacature detailpagina staat alle belangrijke informatie over de vacature: functie, werkgever + locatie, sluitingsdatum, niveau, aantal uur per week en of de vacature zichtbaar is voor kandidaten of niet. Bij de vacature staat ook een omschrijving.

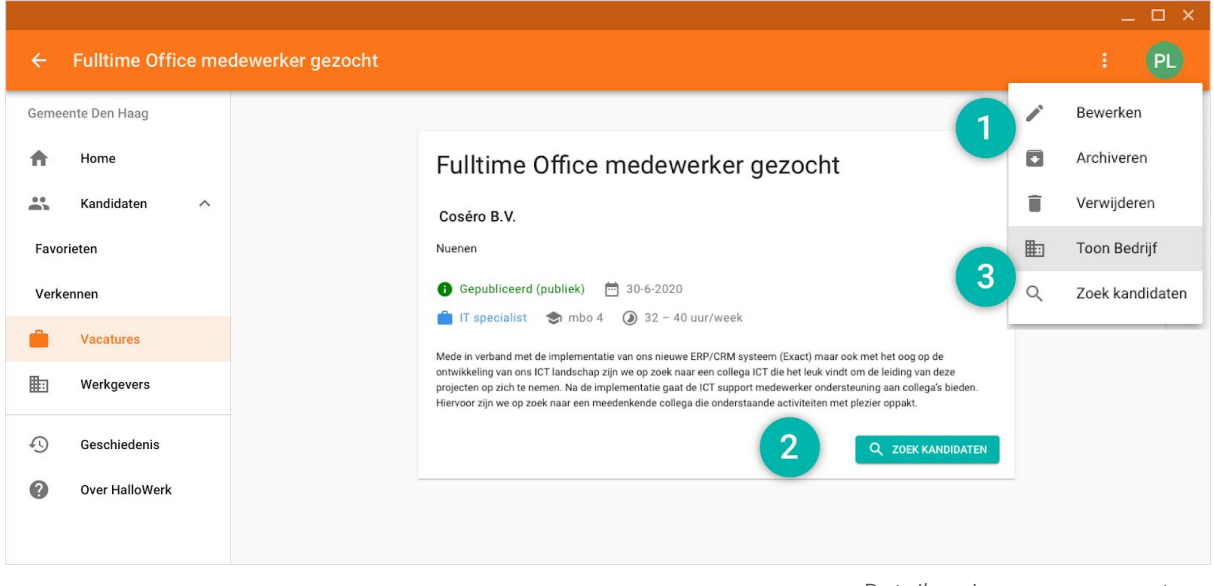

*Detailpagina van een vacature*

Via de Vacature detailpagina kan je verschillende acties uitvoeren:

● **Vacature beheren (1):** Vanuit de Vacature detailpagina kun je de vacature wijzigen, archiveren en/of verwijderen.

*Zie hoofdstuk Vacatures bewerken, archiveren of [verwijderen](#page-27-0) voor meer informatie.*

● **Kandidaten zoeken (2)**: Een belangrijke functionaliteit op de vacature detailpagina is dat je kandidaten kunt zoeken op basis van een vacature. Klik hiervoor op 'Zoek kandidaten'. Je wordt naar de Kandidaten verkenner gestuurd en de zoekopdracht wordt gestart.

*Zie hoofdstuk [Kandidaten](#page-6-0) verkenner voor meer over kandidaten zoeken en matchen.*

● **Toon werkgever (3)**: Via de knop 'Toon Bedrijf' kun je de werkgever openen in het Werkgever beheer.

*Zie hoofdstuk [Werkgevers](#page-13-0) voor meer informatie.*

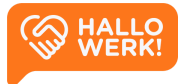

## <span id="page-27-0"></span>Vacatures bewerken, archiveren of verwijderen

Je kunt een vacature bewerken, archiveren of verwijderen vanuit de Vacature detailpagina.

### Hoe werkt het?

Vacatures voeg je als volgt toe:

- 1. Ga links in het menu naar 'Vacatures'.
- 2. Klik in het overzicht op de vacature die je wilt bewerken, archiveren of verwijderen.
- 3. Klik rechts op de meer-opties knop (drie puntjes) om het menu te openen.

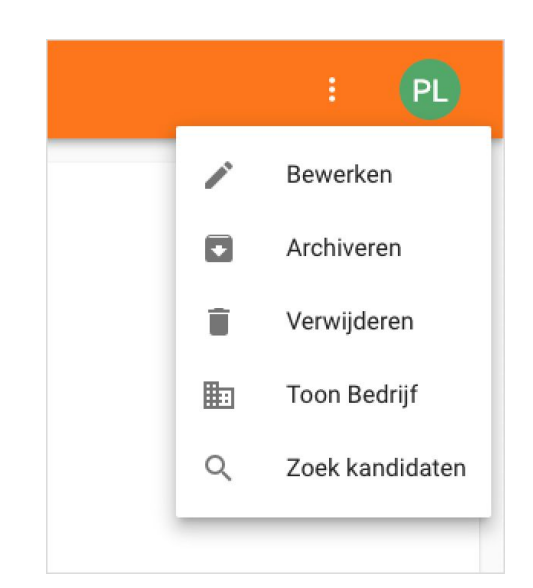

### Vacature wijzigen

Een vacature die je hebt aangemaakt, kun je bewerken. Klik hiervoor in het menu op 'Bewerken'. Heb je de gegevens gewijzigd? Klik dan rechtsboven op 'Opslaan'. De vacature is nu aangepast.

### Vacature archiveren

Is een vacature verlopen en/of ingevuld? Dan kun je hem archiveren. Hiervoor klik je in in het menu op 'Archiveren'. De vacature staat nu in het archief.

De vacature is nu niet meer zichtbaar voor kandidaten (als hij zichtbaar was).

Zie [Vacatures](#page-24-0) filteren om je gearchiveerde vacatures terug te vinden via het Vacature overzicht

Vanuit het archief kun je een vacature weer activeren. Klik op de vacature in het overzicht en vervolgens op de meer-opties knop. Je krijgt nu de optie 'Activeer vacature''.

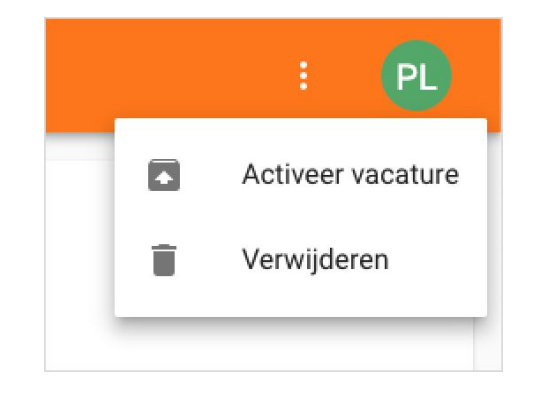

### Vacature verwijderen

Om een vacature te verwijderen klik je in het menu op 'Verwijderen'. Bevestig je keuze door nogmaals op 'Verwijderen' te klikken. Je hebt de vacature nu definitief verwijderd.

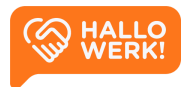

# <span id="page-28-0"></span>Geschiedenis

In het menu-item 'Geschiedenis' wordt automatisch bijgehouden van welke kandidaten de contactgegevens zijn opgevraagd. Zo kun je interessante kandidaten makkelijk terugvinden.

Je krijgt in dit item een overzicht te zien van de kandidaten, geordend op laatst bekeken. Klik op een kandidaat om het profiel nog een keer te bekijken.

# <span id="page-28-1"></span>'Over HalloWerk'-pagina

Op de 'Over HalloWerk'-pagina vind je achtergrondinformatie over HalloWerk. In twee informatieve blokken lees je wat HalloWerk is en hoe het werkt voor werkgevers. Op deze pagina staat ook een animatievideo over HalloWerk.

De 'Over HalloWerk'-pagina is met name gericht op werkgevers. Je vindt er algemene omschrijvingen. Heeft de werkgever vragen, dan wordt hij doorverwezen naar de accountmanager.

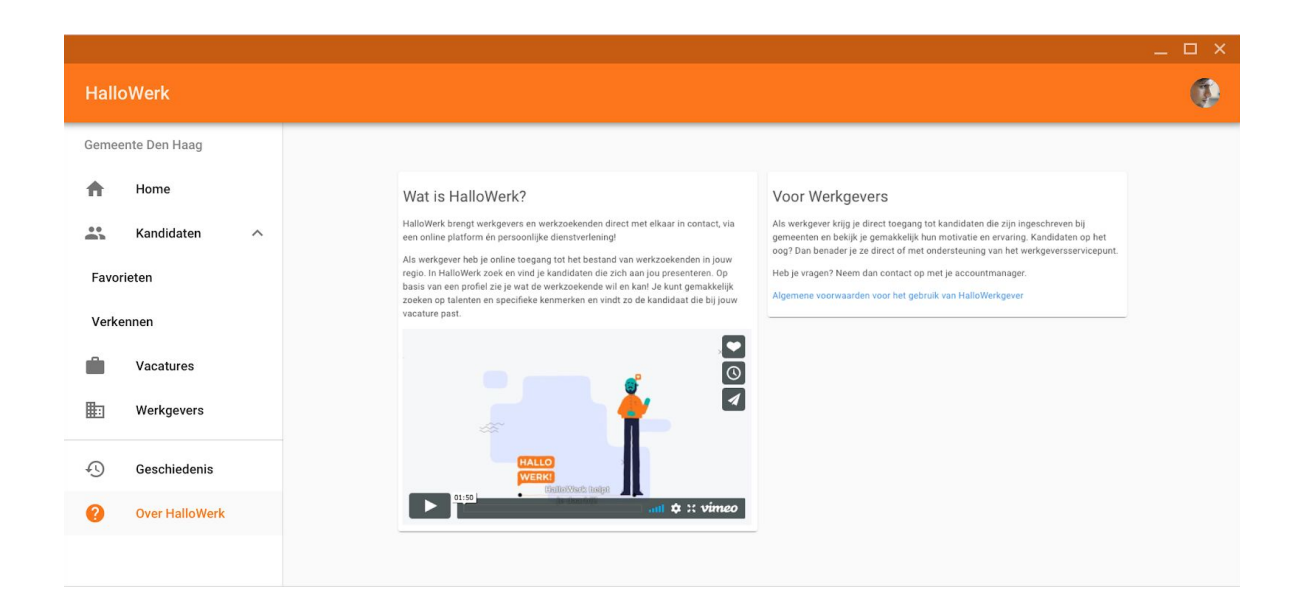

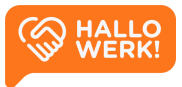

# <span id="page-29-0"></span>Instellingen

Beheer je persoonsgegevens, privacy settings en accountbeveiliging.

### Hoe werkt het?

Via de instellingen beheer je jouw account. Je vindt de instellingen onder je avatar of profielfoto rechtsboven.

- 1. Klik op de cirkel om het menu te openen.
- 2. Klik in dit menu op de knop 'Instellingen' direct onder je naam. Je ziet hier ook binnen welke organisatie je aangemeld bent. *Heb je meerdere accounts? Dan kun je via dit menu van account wisselen.*

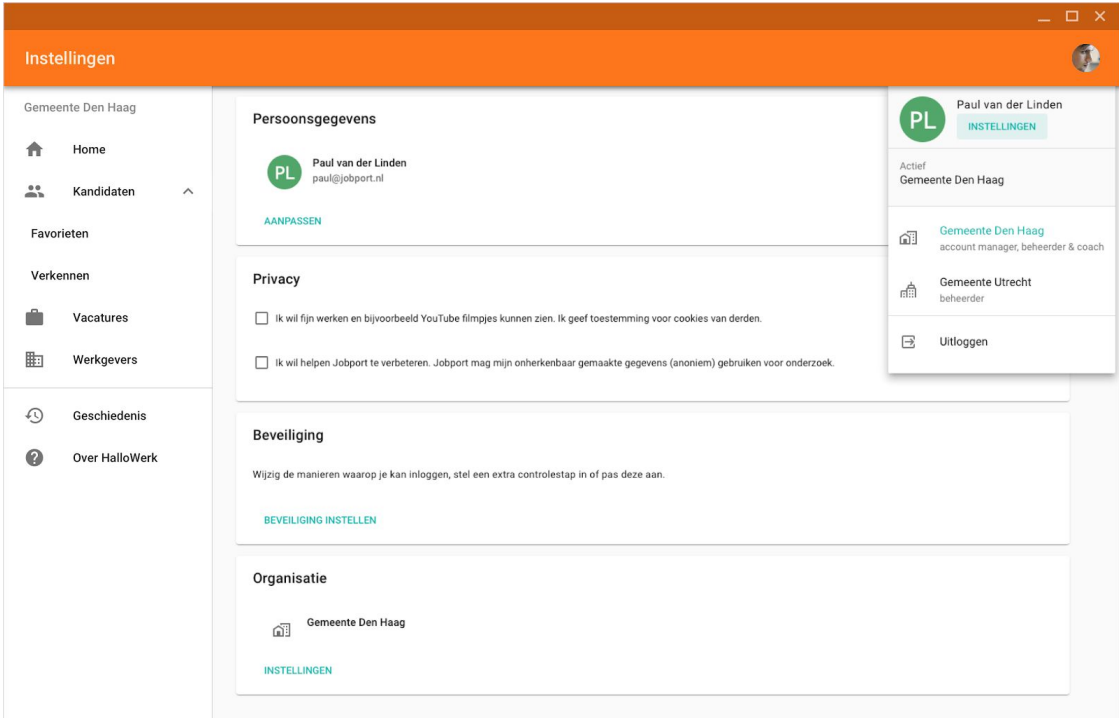

Op de instellingen pagina kun je het volgende:

- [Persoonsgegevens](#page-30-0) beheren
- [Privacy](#page-30-1) settings beheren
- De [beveiliging](#page-30-2) van je account beheren
- [Gebruikersbeheer](#page-30-3) (Organisatie)

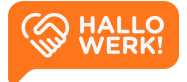

### <span id="page-30-0"></span>Persoonsgegevens

Bovenaan de instellingen-pagina staan je persoonsgegevens. Klik hierop, of op 'Aanpassen', om je gegevens te wijzigen.

Van accountmanagers heeft HalloWerk de volgende gegevens: **Avatar/foto**, **Volledige naam**, **E-mailadres**, **Telefoonnummer** en **Postcode**.

- Je naam, e-mailadres en telefoonnummer zijn zichtbaar voor de kandidaten en werkgevers.
- Je postcode wordt gebruikt als straal voor zoekopdrachten.

### <span id="page-30-1"></span>**Privacy**

Naast de algemene voorwaarden heeft HalloWerk twee privacy settings.

- Toestemming voor cookies van derden. Deze zijn bijvoorbeeld nodig om YouTube filmpjes te kunnen bekijken binnen de HalloWerk software.
- Helpen Jobport te verbeteren. Dat wil zeggen dat Jobport je onherkenbaar gemaakte gegevens (anoniem) mag gebruiken voor onderzoek. Jobport heeft de software voor HalloWerk ontwikkeld op gebied van werkgeversdienstverlening. Zie [jobport.nl/hallowerk](http://jobport.nl/hallowerk) voor meer info over Jobport.

### <span id="page-30-2"></span>Beveiliging

Via beveiliging kun je onder andere:

- De manieren waarop je inlogt wijzigen
- Extra controlestappen voor inloggen toevoegen of aanpassen
- Beheren op welke apparaten je kunt inloggen

### <span id="page-30-3"></span>Gebruikersbeheer

Als je beheerder bent van HalloWerk binnen jouw organisatie, dan heb je ook toegang tot de Instellingen van de organisatie.

Via de organisatie instellingen kun je de gebruikers beheren. Klik hiervoor op de instellingenpagina op 'Instellingen' onder het kopje Organisatie en kies voor 'Gebruikersbeheer'.

Je krijgt nu een overzicht van alle actieve gebruikers binnen jouw organisatie op HalloWerk. Klik op een gebruiker om deze te wijzigen of klik op '+' rechtsonder om een nieuwe gebruiker toe te voegen.

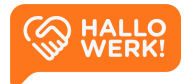

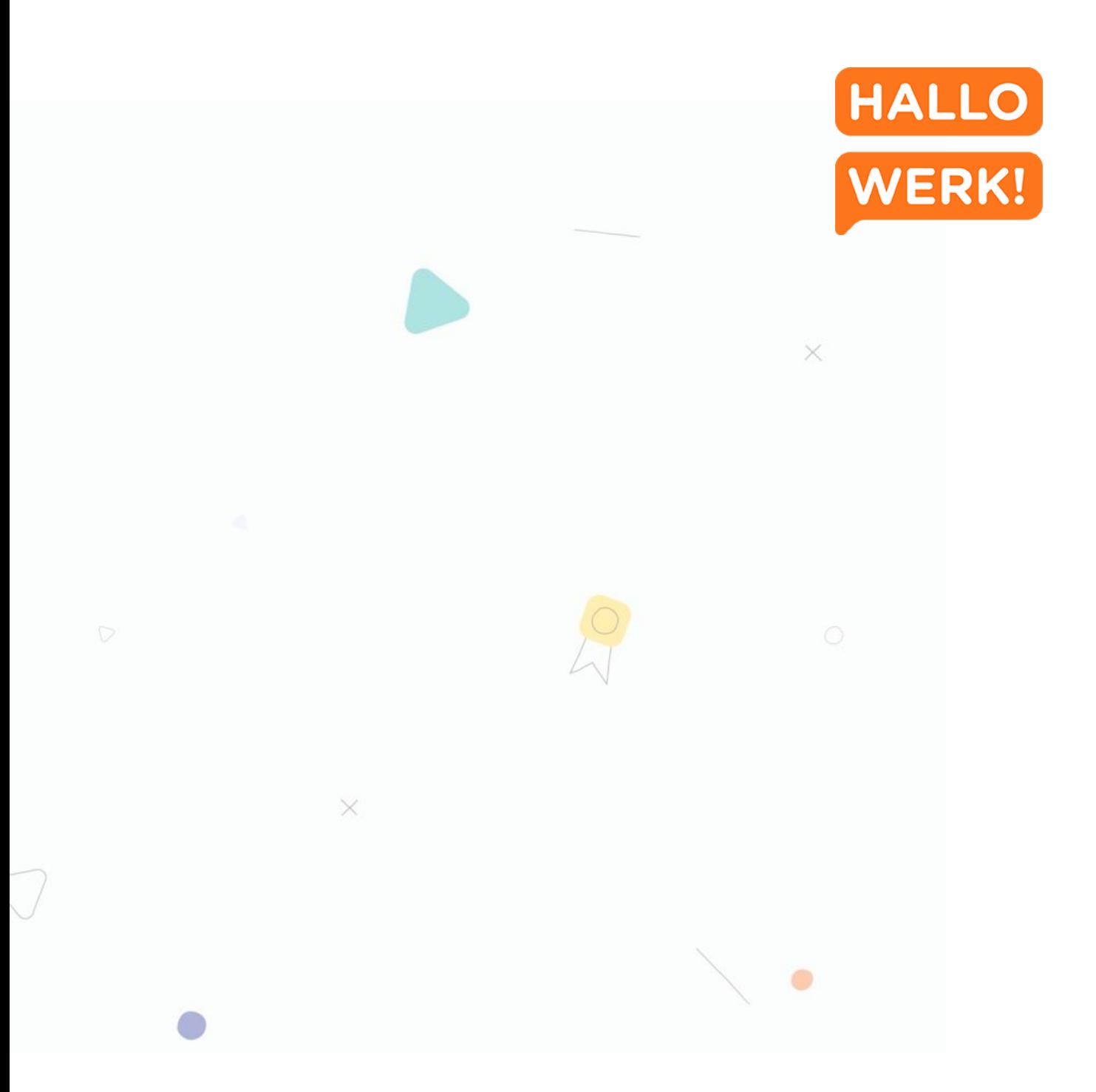

### **HalloWerk**

Versie 1.1 - 06 20 2 0

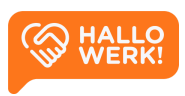